# User's Guide Dell P1914S

Model No.: P1914S Regulatory model: P1914Sf

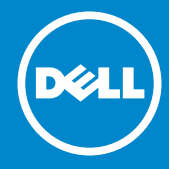

- NOTE: A NOTE indicates important information that helps you make  $\mathscr U$ better use of your monitor.
- CAUTION: A CAUTION indicates potential damage to hardware or  $\triangle$ loss of data if instructions are not followed.
- WARNING: A WARNING indicates a potential for property damage,  $\wedge$ personal injury, or death.

#### © 2013 - 2015 Dell Inc. All rights reserved.

Information in this document is subject to change without notice. Reproduction of these materials in any manner whatsoever without the written permission of Dell Inc. is strictly forbidden.

Trademarks used in this text: *Dell* and the *DELL* logo are trademarks of Dell Inc. Microsoft and Windows are either registered trademarks or trademarks of Microsoft Corporation in the United States and/ or other countries. ENERGY STAR is a registered trademark of the U.S. Environmental Protection Agency. As an ENERGY STAR partner, Dell Inc. has determined that this product meets the ENERGY STAR guidelines for energy efficiency.

Other trademarks and trade names may be used in this document to refer to either the entities claiming the marks and names or their products. Dell Inc. disclaims any proprietary interest in trademarks and trade names other than its own.

2015 – 10 Rev. A04

# **Contents**

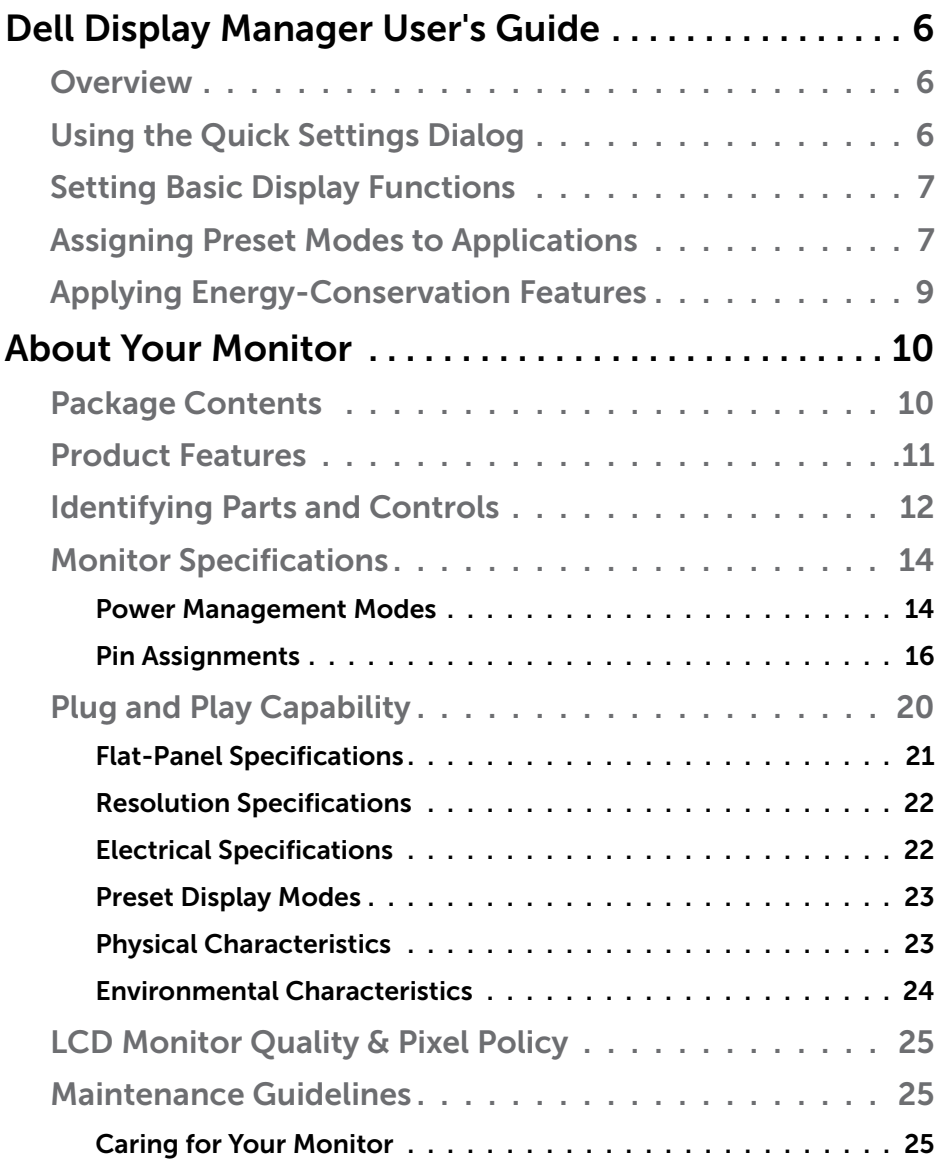

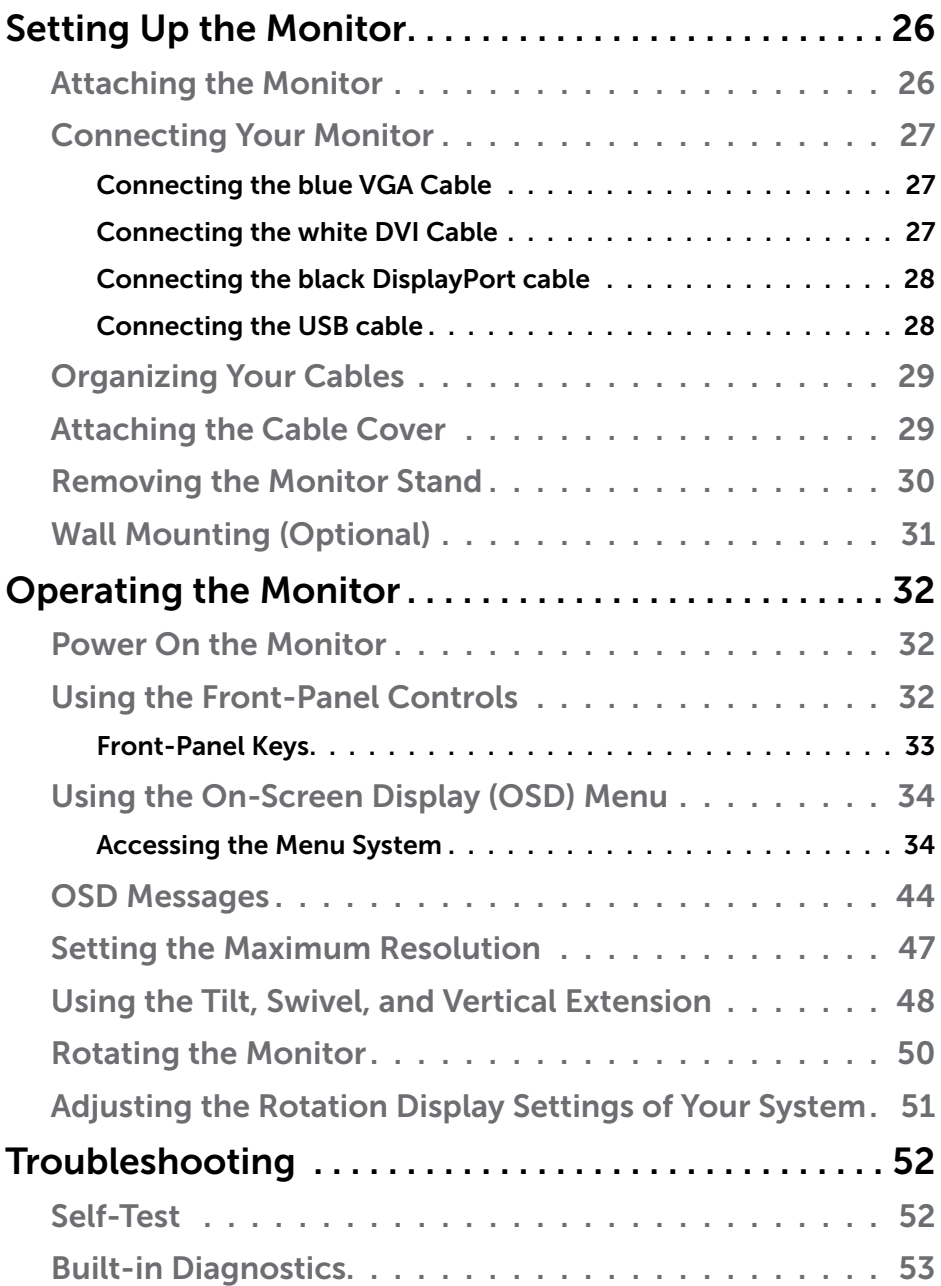

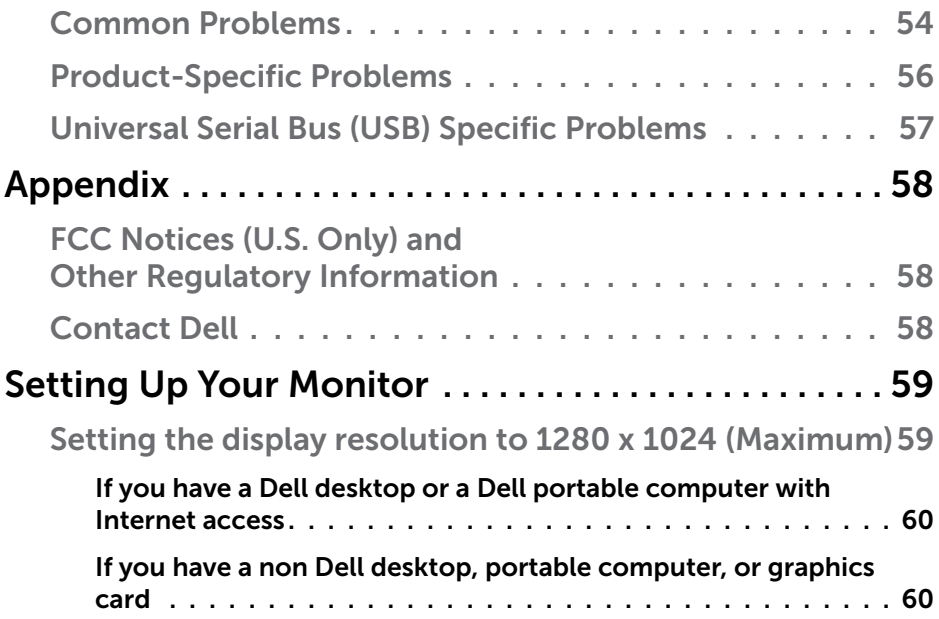

# <span id="page-5-0"></span>Dell Display Manager User's Guide

#### **Overview**

Dell Display Manager is a Windows application used to manage a monitor or a group of monitors. It allows manual adjustment of the displayed image, assignment of automatic settings, energy management, image rotation and other features on select Dell models. Once installed, Dell Display Manager will run each time the system starts and will place its icon in the notification tray. Information about monitors connected to the system is always available when hovering over the notification tray icon.

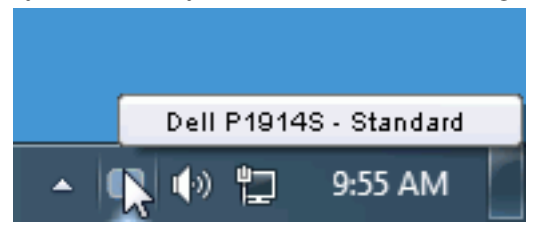

# Using the Quick Settings Dialog

Clicking Dell Display Manager's notification tray icon opens the Quick Settings dialog box. When more than one supported Dell model is connected to the system, a specific target monitor can be selected using the menu provided. The Quick Settings dialog box allows convenient adjustment of the monitor's Brightness and Contrast levels, Preset Modes can be manually selected or set to Auto Mode, and the screen resolution can be changed.

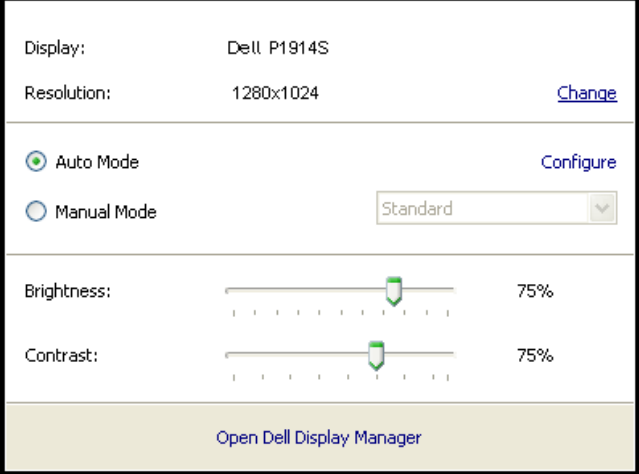

<span id="page-6-0"></span>The Quick Settings dialog box also provides access to Dell Display Manager's advanced user interface which is used to adjust Basic functions, configure Auto Mode and access other features.

### Setting Basic Display Functions

A Preset Mode for the selected monitor can be manually applied using the menu on the Basic tab. Alternatively, Auto Mode can be enabled. Auto Mode causes your preferred Preset Mode to be applied automatically when specific applications are active. An onscreen message momentarily displays the current Preset Mode whenever it changes.

The selected monitor's Brightness and Contrast can also be directly adjusted from the Basic tab.

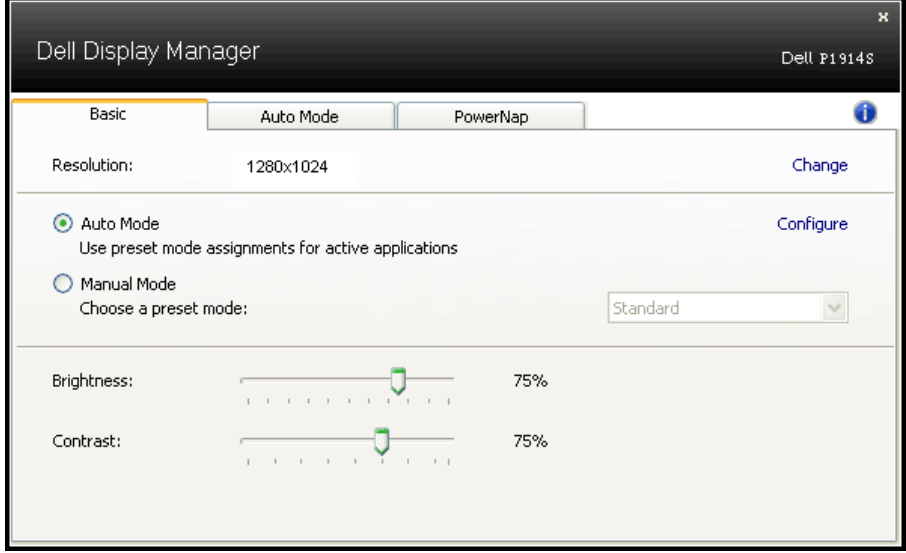

# Assigning Preset Modes to Applications

The Auto Mode tab allows you to associate a specific Preset Mode with a specific application, and apply it automatically. When Auto Mode is enabled, Dell Display Manager will automatically switch to the corresponding Preset Mode whenever the associated application is activated. The Preset Mode assigned to a particular application may be the same on each connected monitor, or it can vary from one monitor to the next.

Dell Display Manager is pre-configured for many popular applications. To add a new application to the assignment list, simply drag the application from the desktop, Windows Start Menu or elsewhere, and drop it onto the current list.

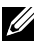

**NOTE:** Preset Mode assignments targeting batch files, scripts, and loaders, as well as non-executable files such as zip archives or packed files, are not supported and will be ineffective.

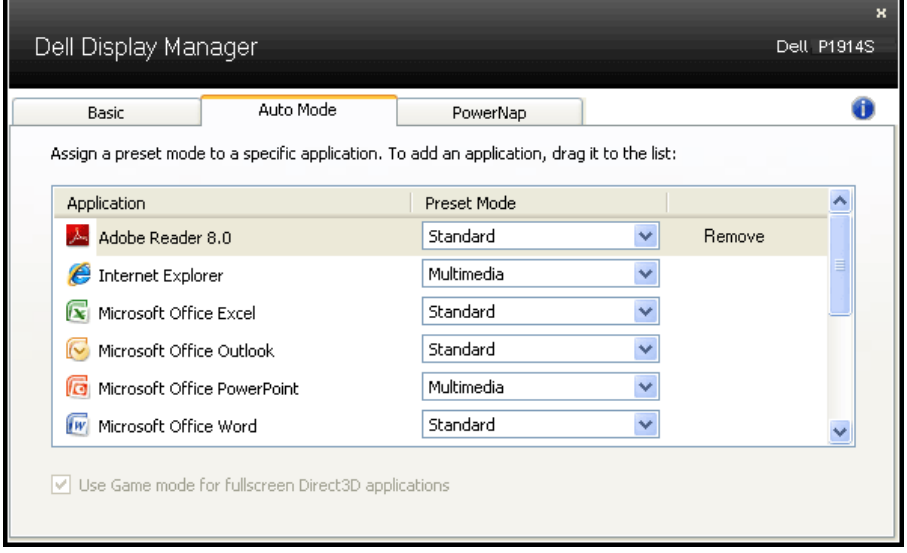

# <span id="page-8-0"></span>Applying Energy-Conservation Features

On supported Dell models, the PowerNap tab will be available to provide energy conservation options. When the screensaver activates, the monitor's Brightness can automatically be set to minimum level or the monitor can be put to sleep in order to save additional power.

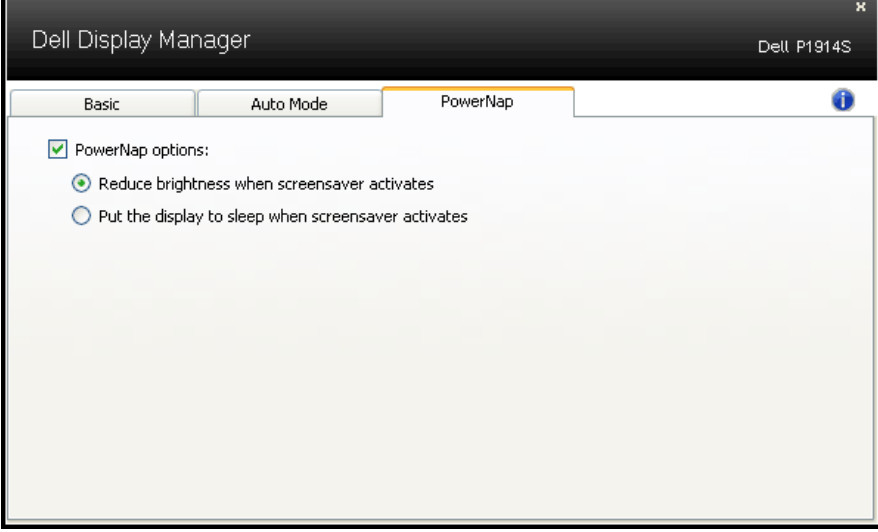

# <span id="page-9-0"></span>About Your Monitor

# Package Contents

Your monitor ships with all the components shown below. Ensure that you have received all the components and **[Contact Dell](#page-57-1)** if anything is missing.

 $\blacksquare$  NOTE: Some items may be optional and may not ship with your monitor. Some features or media may not be available in certain countries.

 $\blacksquare$  NOTE: To set up with any other stand, please refer to the respective stand setup guide for setup instructions.

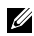

**NOTE:** P1914S monitor is BFR/PVC-free (Halogen-free) excluding external cables.

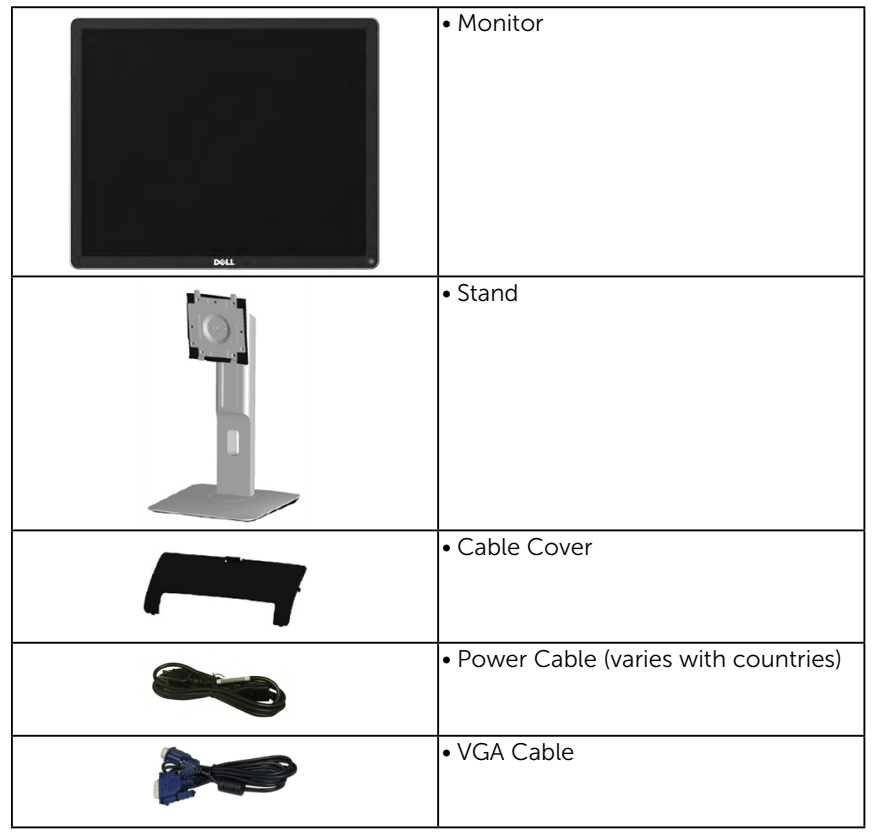

<span id="page-10-0"></span>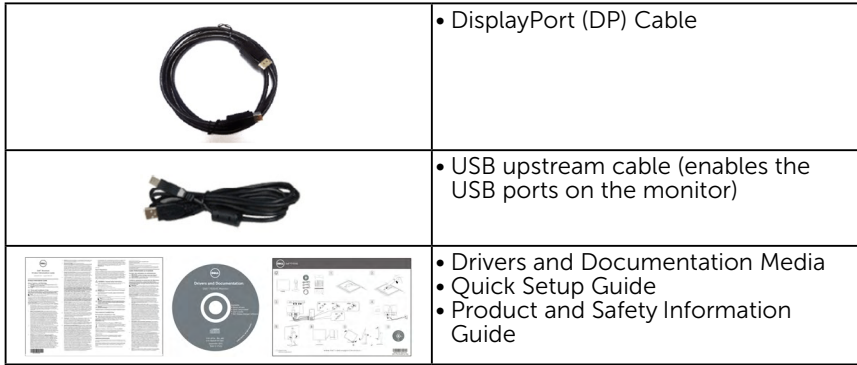

# Product Features

The Dell P1914S flat-panel display has an active matrix, Thin-Film Transistor, Liquid Crystal Display. The monitor's features include:

- P1914S: 48.00cm (19.0 inches) diagonal viewable image size, 1280 x 1024 resolution, plus full-screen support for lower resolutions.
- Wide viewing angle to allow viewing from a sitting or standing position, or while moving from side-to-side.
- Tilt, swivel, vertical extension and rotate adjustment capabilities.
- Stand lock.
- Removable pedestal and Video Electronics Standards Association (VESA) 100 mm mounting holes for flexible mounting solutions.
- Plug and play capability if supported by your system.
- On-Screen Display (OSD) adjustments for ease of set-up and screen optimization.
- Software and documentation media which includes an information file (INF), Image Color Matching File (ICM), Dell Display Manager software application and product documentation.
- ENERGY STAR-compliant.
- Security lock slot.
- Asset Management Capability.
- EPEAT Gold Rating.
- Dell Display Manager software included (comes in the CD shipped with the monitor).
- BFR/PVC-free (Halogen-free) excluding external cables.
- TCO compliant.

<span id="page-11-0"></span>• Energy Gauge shows the energy level being consumed by the monitor in real time.

# Identifying Parts and Controls

#### <span id="page-11-1"></span>Front View

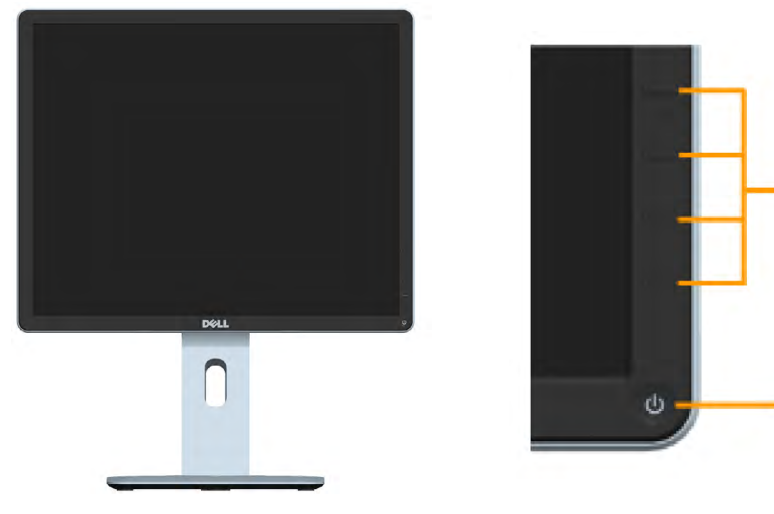

Front panel controls

 $\overline{1}$ 

 $\overline{2}$ 

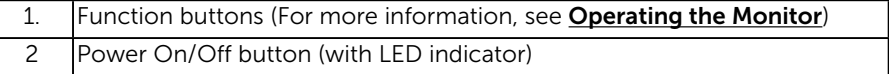

### Back View

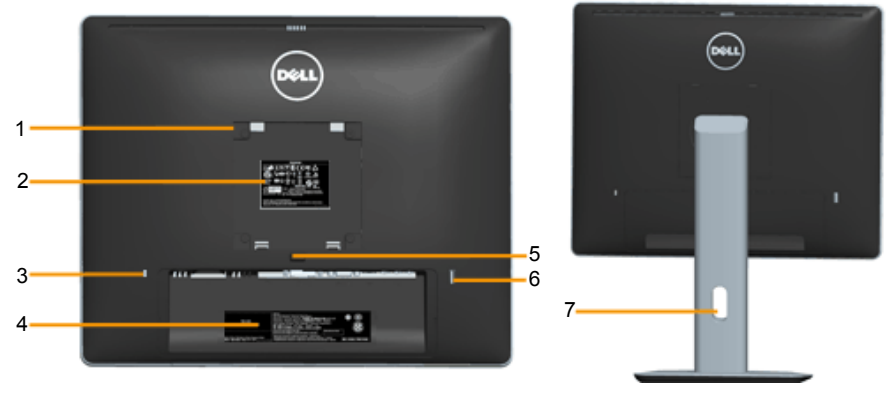

Back View with monitor stand

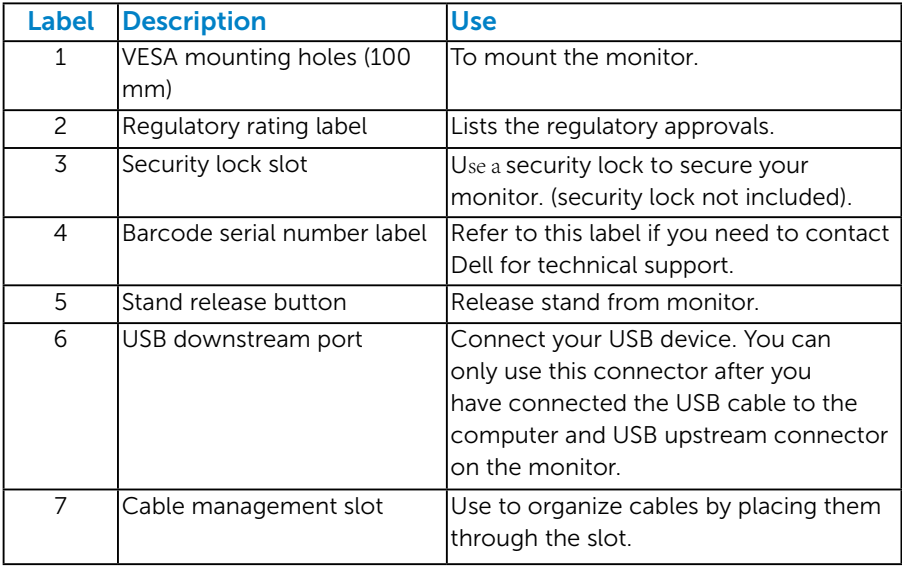

### Side View

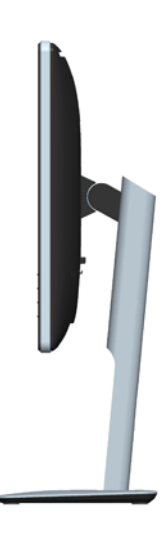

<span id="page-13-0"></span>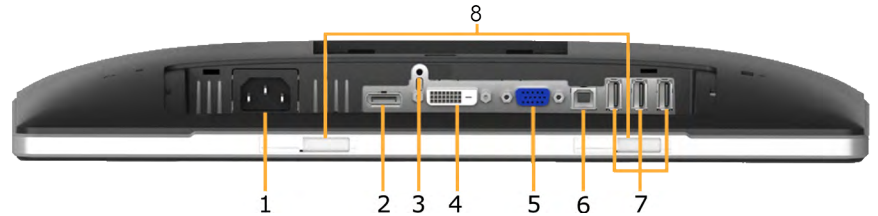

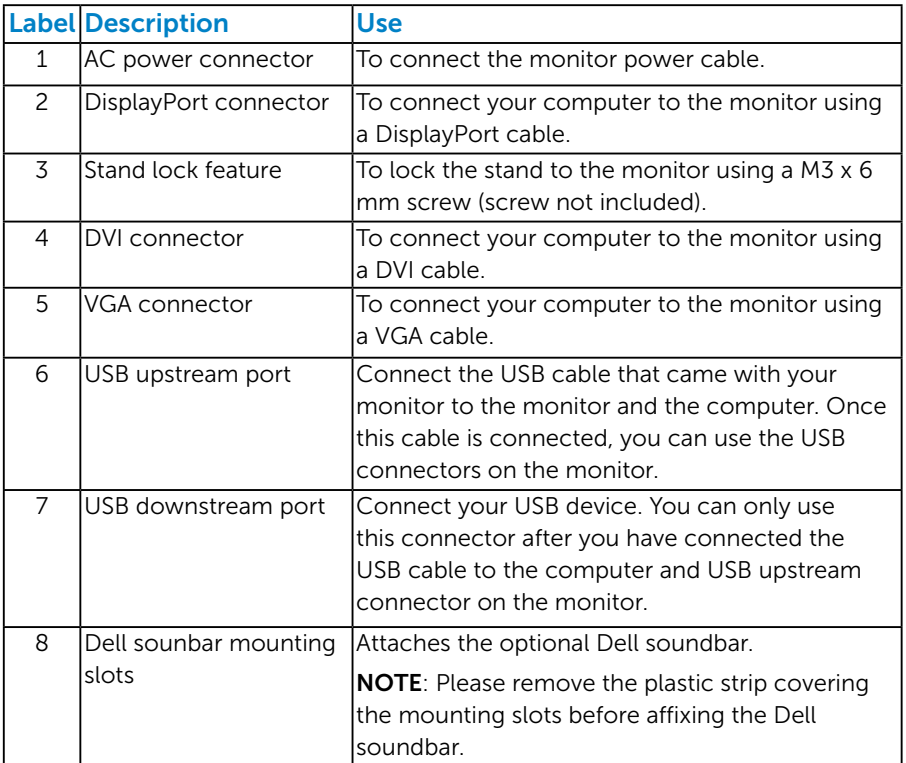

# <span id="page-13-1"></span>Monitor Specifications

<span id="page-13-2"></span>The following sections give you information about the various power management modes and pin assignments for the various connectors of your monitor.

#### *Power Management Modes*

If you have VESA's DPM compliance display card or software installed in your PC, the monitor automatically reduces its power consumption when not in use. This is referred to as Power Save Mode. If the computer detects input from keyboard, mouse, or other input devices, the monitor automatically resumes functioning. The following table shows the power consumption and signaling of this automatic power-saving feature:

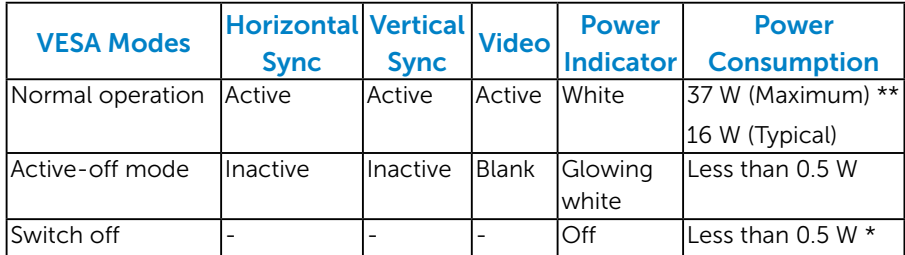

The OSD will only function in the *normal operation* mode. When any button except power button is pressed in Active-off mode, the following messages will be displayed:

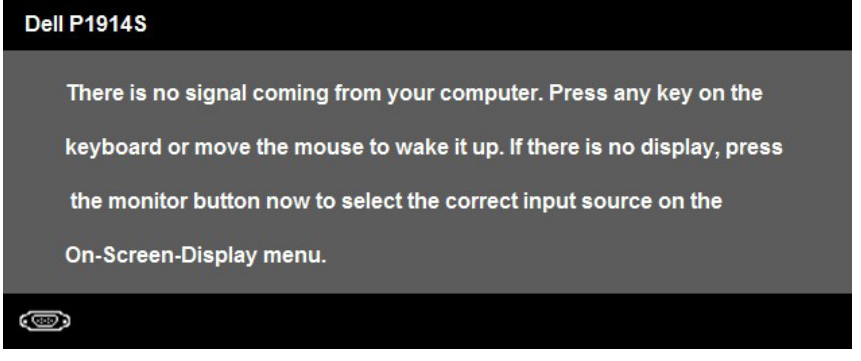

Activate the computer and monitor to gain access to the [OSD](#page-33-0).

**NOTE:** The Dell P1914S monitor is ENERGY STAR®-compliant.

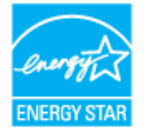

\* Zero-power consumption in OFF mode can only be achieved by disconnecting the main cable from the monitor.

\*\* Maximum power consumption with max luminance and contrast.

#### <span id="page-15-0"></span>*Pin Assignments*

#### 15-pin D-Sub connector

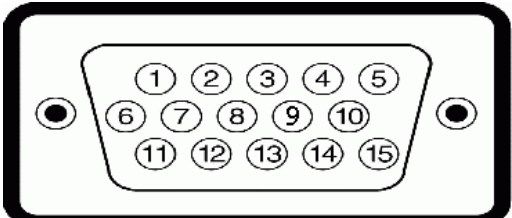

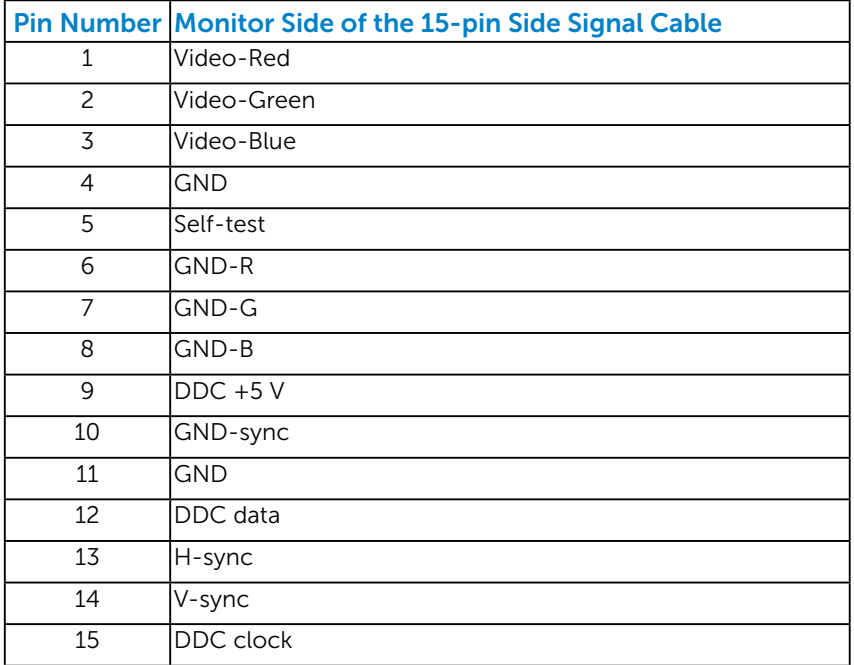

### DVI Connector

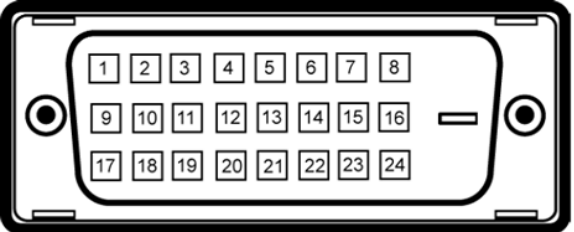

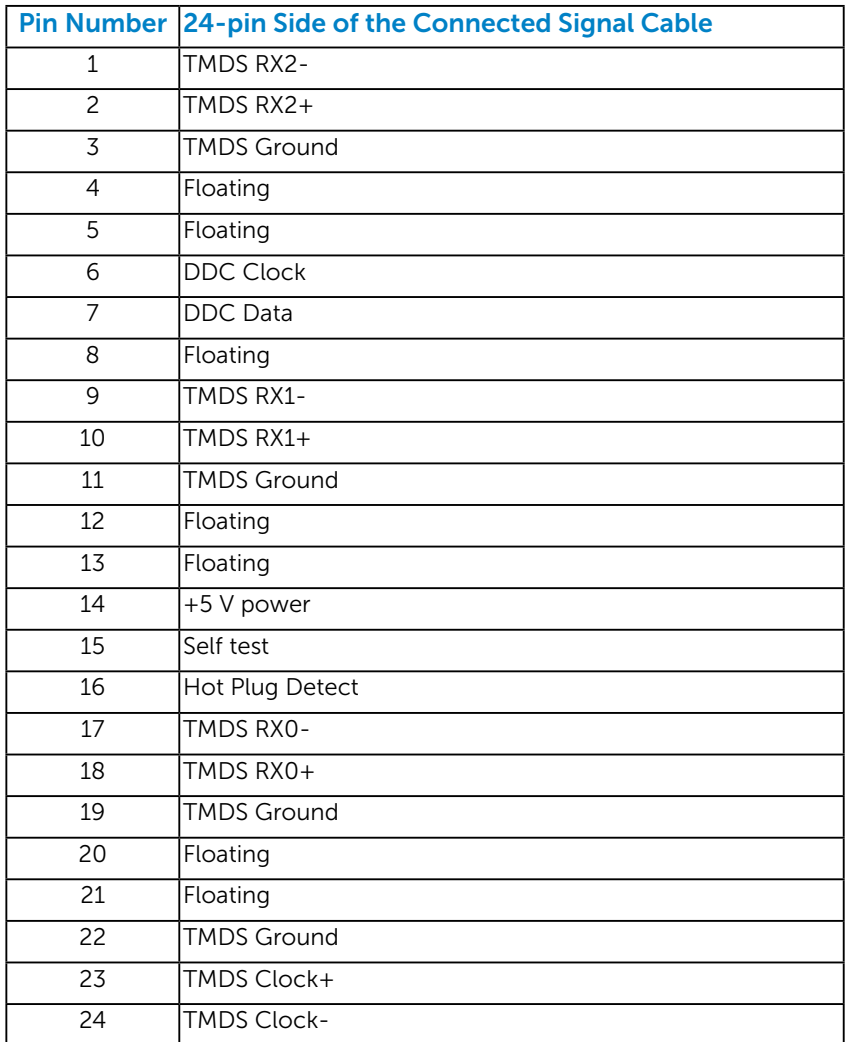

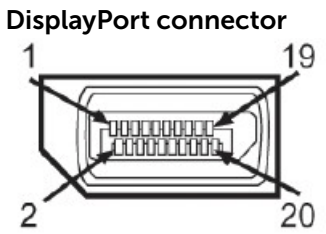

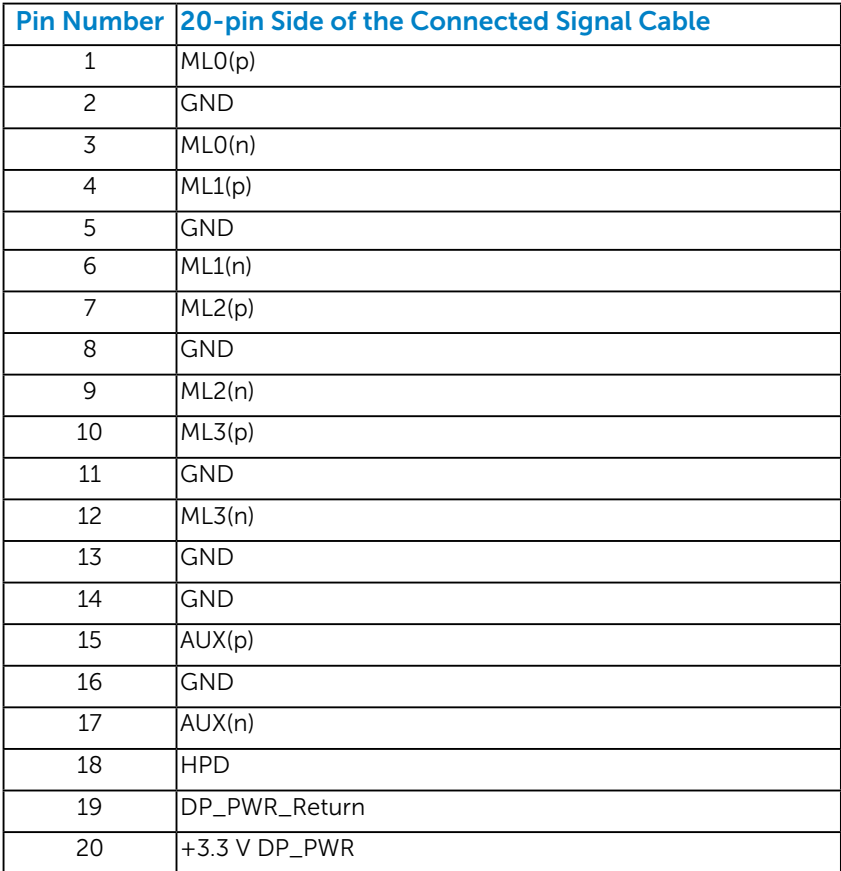

### *Universal Serial Bus (USB) Interface*

This section gives you information about the USB ports that are available on the monitor.

**NOTE:** This monitor supports High-Speed Certified USB 2.0 interface.

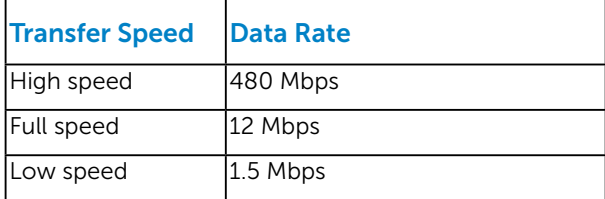

# USB Upstream Connector<br>1 2

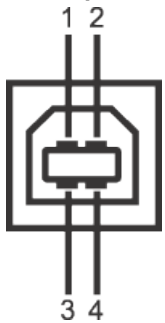

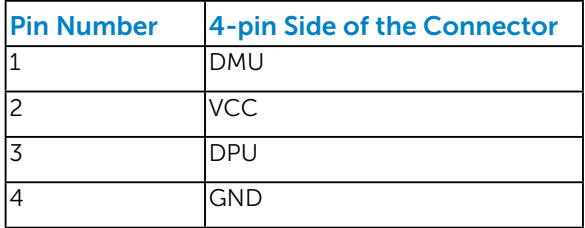

#### USB Downstream Connector

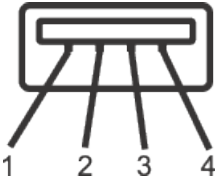

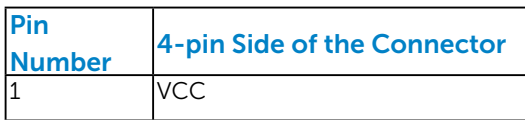

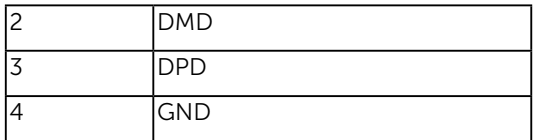

#### USB Ports

- 1 upstream back
- 4 downstream back

NOTE: USB 2.0 functionality requires a USB 2.0-capable computer.

NOTE: The monitor's USB interface works only when the monitor is On or in the power-save mode. If you turn Off the monitor and then turn it On, the attached peripherals may take a few seconds to resume normal functionality.

# <span id="page-19-0"></span>Plug and Play Capability

<span id="page-19-1"></span>You can install the monitor in any Plug and Play compatible system. The monitor automatically provides the computer with its Extended Display Identification Data (EDID) using Display Data Channel (DDC) protocols so that the system can configure itself and optimize the monitor settings. Most monitor installations are automatic. You can select different settings if required.

### *Flat-Panel Specifications*

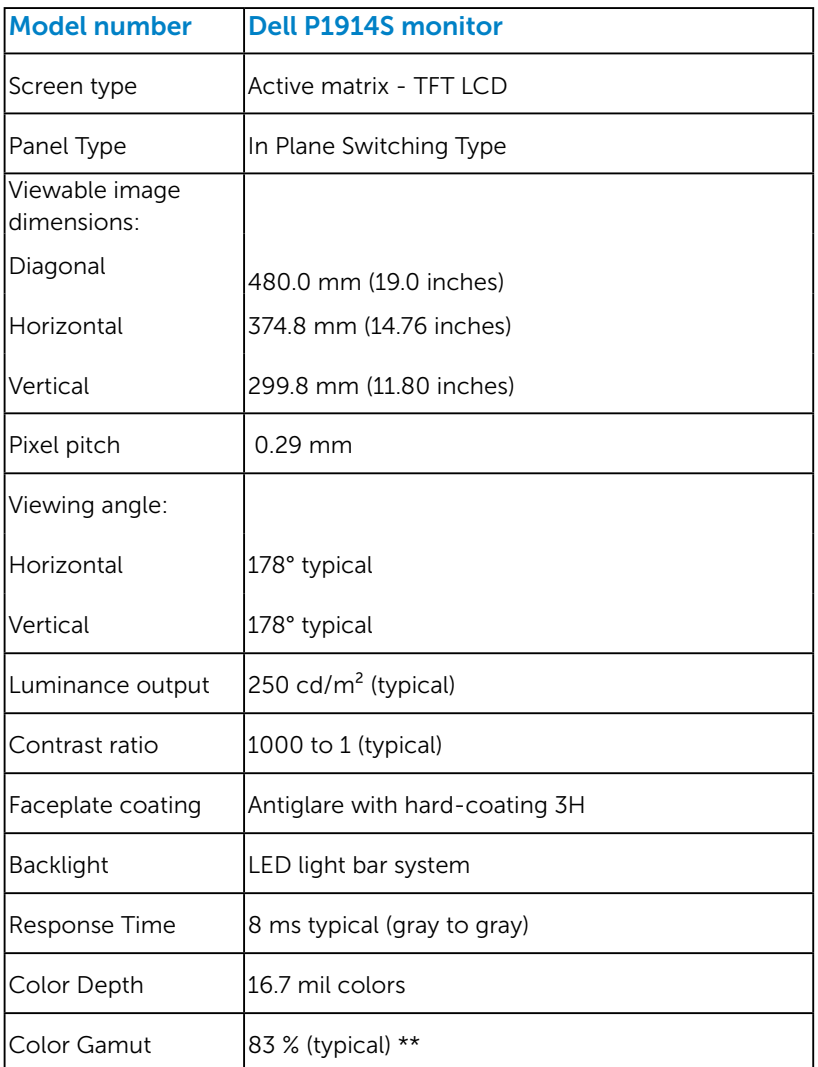

\*\* [P1914S] color gamut (typical) is based on CIE1976 (83 %) and CIE1931 (72 %) test standards.

#### <span id="page-21-0"></span>*Resolution Specifications*

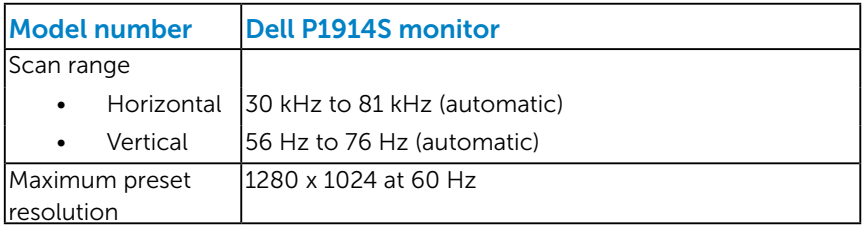

#### <span id="page-21-1"></span>*Electrical Specifications*

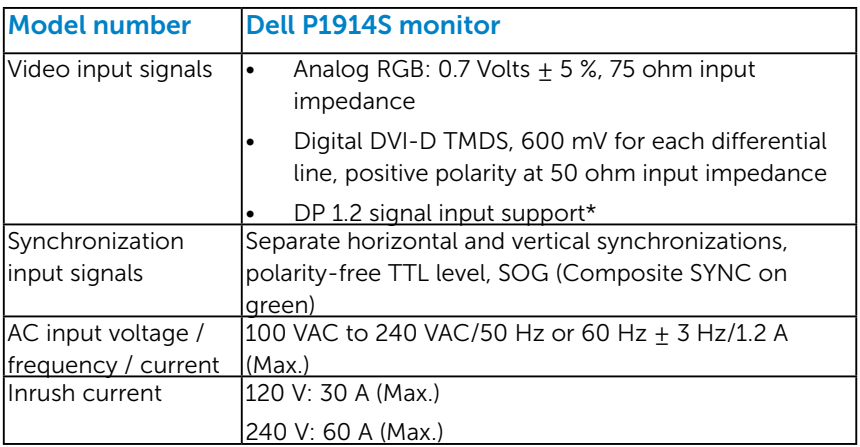

\*Supports DP1.2 (CORE) specification. Excludes High Bit Rate 2 (HBR2), Fast AUX transaction, Multi-stream transport (MST), 3D stereo transport , HBR Audio (or high data rate audio).

#### <span id="page-22-0"></span>*Preset Display Modes*

The following table lists the preset modes for which Dell guarantees image size and centering:

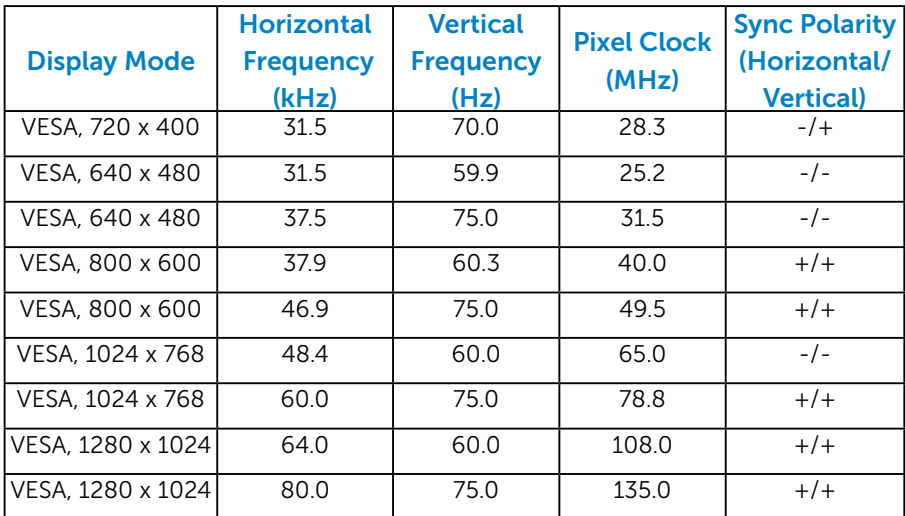

#### <span id="page-22-1"></span>*Physical Characteristics*

The following table lists the monitor's physical characteristics:

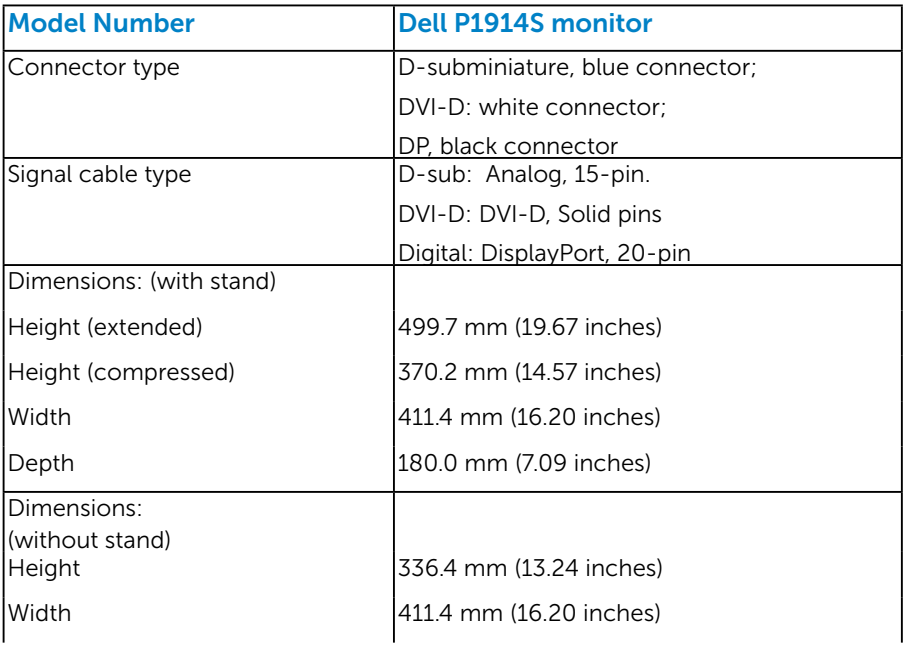

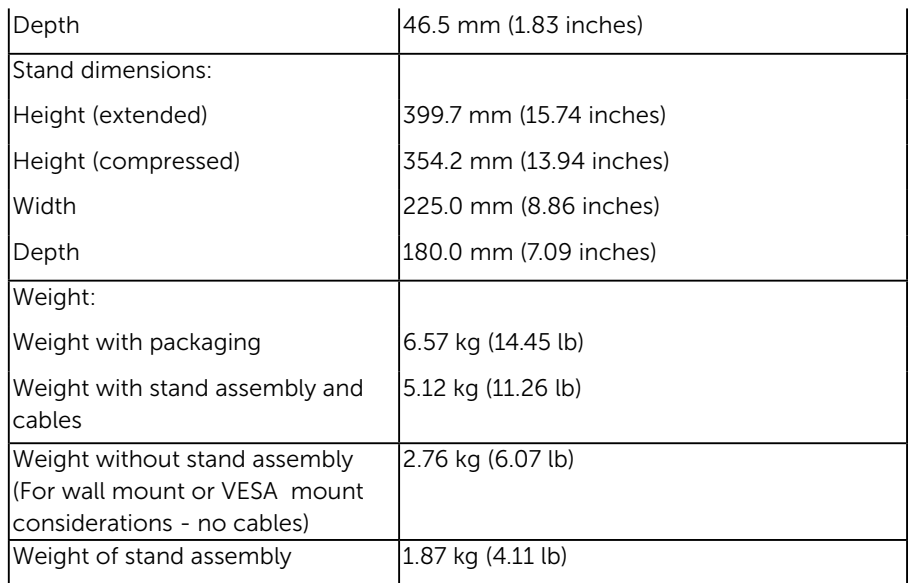

### <span id="page-23-0"></span>*Environmental Characteristics*

The following table lists the environmental conditions for your monitor:

<span id="page-23-1"></span>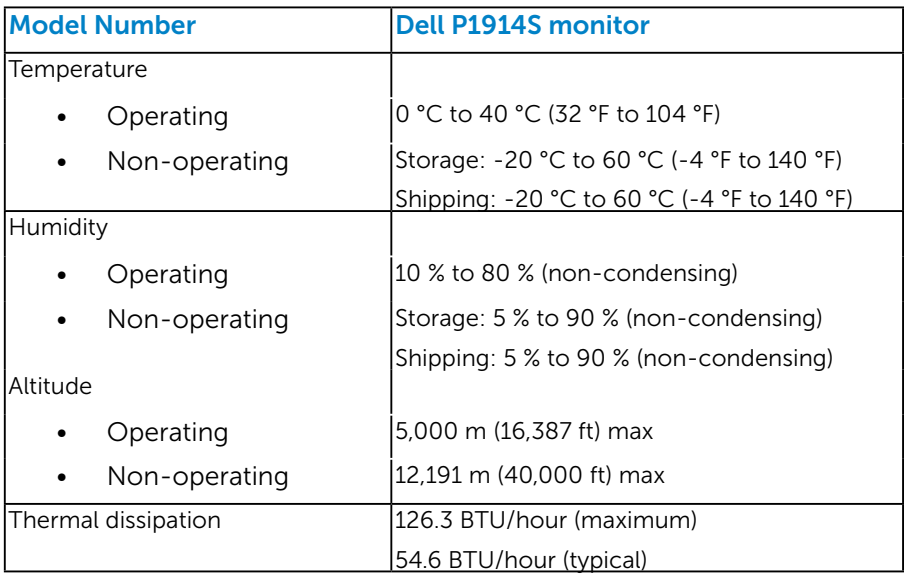

# LCD Monitor Quality & Pixel Policy

During the LCD Monitor manufacturing process, it is not uncommon for one or more pixels to become fixed in an unchanging state. The visible result is a fixed pixel that appears as an extremely tiny dark or bright discolored spot. When the pixel remains permanently lit, it is known as a "bright dot." When the pixel remains black, it is known as a "dark dot."

In almost every case, these fixed pixels are hard to see and do not detract from display quality or usability. A display with 1 to 5 fixed pixels is considered normal and within competitive standards. For more information, see Dell Support site at:

<http://www.dell.com/support/monitors>.

### <span id="page-24-0"></span>Maintenance Guidelines

#### <span id="page-24-1"></span>*Caring for Your Monitor*

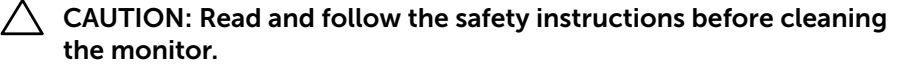

#### $\triangle$  CAUTION: Before cleaning the monitor, unplug the monitor power cable from the electrical outlet.

For best practices, follow the instructions in the list below while unpacking, cleaning, or handling your monitor:

- To clean your antistatic screen, slightly dampen a soft, clean cloth with water. If possible, use a special screen-cleaning tissue or solution suitable for the antistatic coating. Do not use benzene, thinner, ammonia, abrasive cleaners, or compressed air.
- Use a slightly dampened, warm cloth to clean the plastics. Avoid using detergent of any kind as some detergents leave a milky film on the plastics.
- If you notice a white powder when you unpack your monitor, wipe it off with a cloth. This white powder occurs during the shipping of the monitor.
- Handle your monitor with care as a darker-colored monitor may scratch and show white scuff marks more than a lighter-colored monitor.
- To help maintain the best image quality on your monitor, use a dynamically changing screen saver and power off your monitor when not in use.

# <span id="page-25-0"></span>Setting Up the Monitor

# <span id="page-25-1"></span>Attaching the Monitor

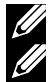

 $\mathbb Z$  NOTE: The stand is detached when the monitor is shipped from the factory.

NOTE: This is applicable for a monitor with a stand. When any other stand is bought, please refer to the respective stand setup guide for the set up instructions.

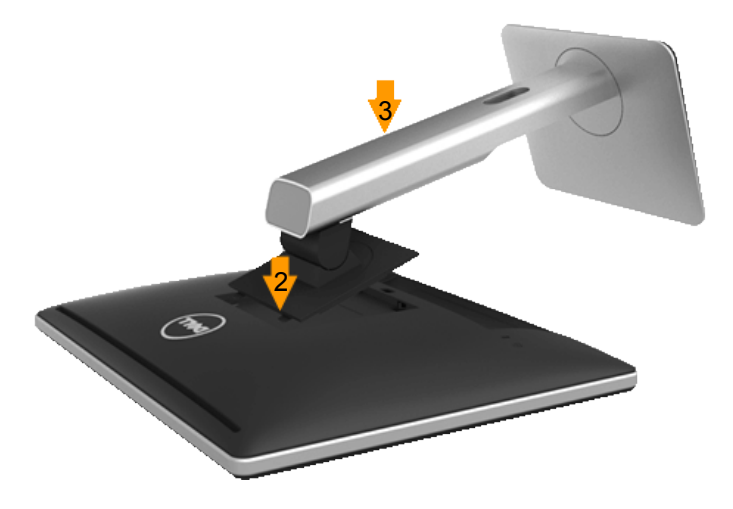

To attach the monitor stand:

- 1. Remove the cover and place the monitor on it.
- 2. Fit the two tabs on the upper part of the stand to the groove on the back of the monitor.
- **3.** Press the stand till it snaps into place.

# <span id="page-26-0"></span>Connecting Your Monitor

#### $\hat{M}$  WARNING: Before you begin any of the procedures in this section, follow the [Safety Instructions](#page-57-2).

To connect your monitor to the computer:

- 1. Turn off your computer and disconnect the power cable.
- 2. Connect either the white (digital DVI-D) or the blue (analog VGA) or the black (DisplayPort) display connector cable to the corresponding video port on the back of your computer. Do not use the three cables at the same time. Use both the cables only when they are connected to the three different computers with appropriate video systems.

#### <span id="page-26-1"></span>*Connecting the blue VGA Cable*

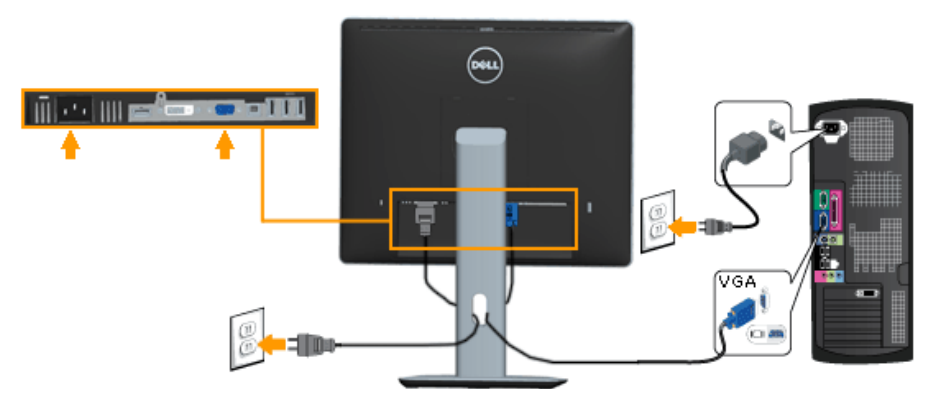

#### *Connecting the white DVI cable*

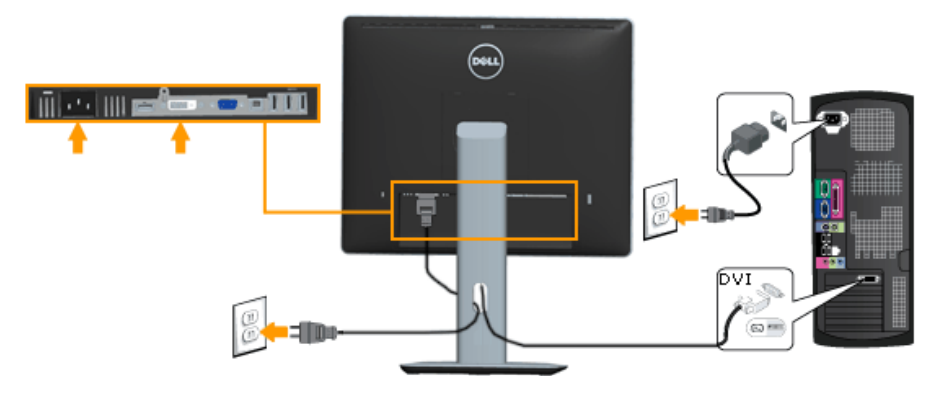

#### <span id="page-27-0"></span>*Connecting the black DisplayPort cable*

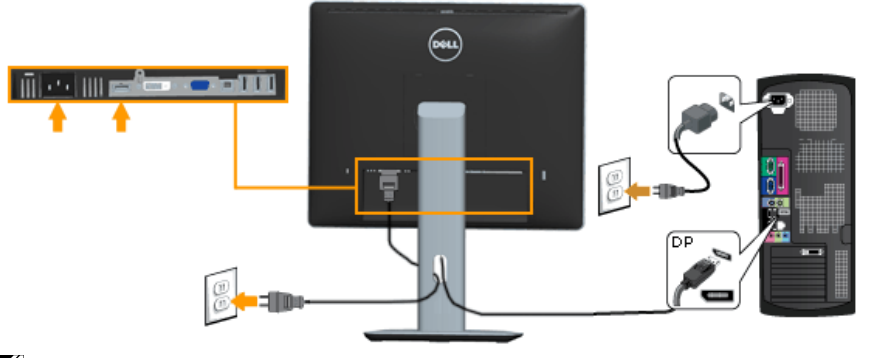

 $\mathbb Z$  **Note**: The graphics are used for the purpose of illustration only. Appearance on the computer may vary.

#### *Connecting USB cable*

After you have completed connecting the DVI/VGA/DP cable, follow the procedures below to connect the USB cable to the computer and complete your monitor setup:

- 1. Connect the upstream USB port (cable supplied) to an appropriate USB port on your computer. (See **bottom view** for details.)
- 2. Connect the USB peripherals to the downstream USB ports on the monitor.
- **3.** Plug the power cables for your computer and monitor into a nearby outlet.
- 4. Turn on the monitor and the computer. If your monitor displays an image, installation is complete. If it does not display an image, see Solving Problems.
- **5.** Use the cable slot on the monitor stand to organize the cables.

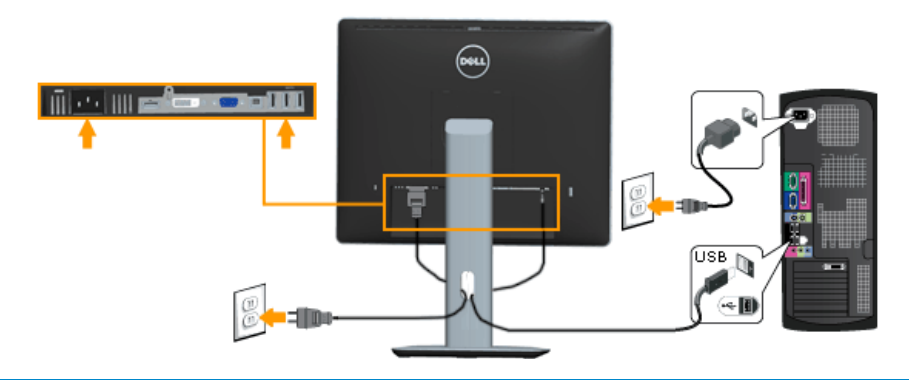

# <span id="page-28-0"></span>Organizing Your Cables

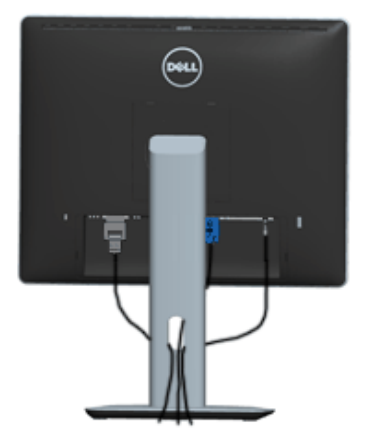

After attaching all necessary cables to your monitor and computer, (See Connecting Your Monitor for cable attachment), organize all cables as shown above.

# <span id="page-28-1"></span>Attaching the Cable Cover

**NOTE:** The Cable Cover is detached when the monitor is shipped from the factory.

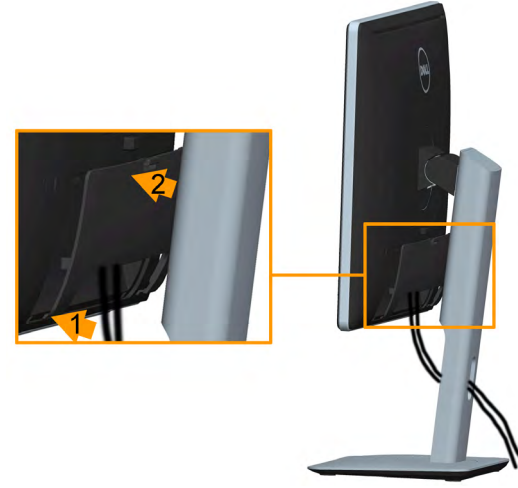

To attach the Cable Cover:

- 1. Fit the two tabs on the bottom part of the Cable Cover to the groove on the back of the monitor
- 2. Press the Cable Cover till it snaps into place.

### <span id="page-29-0"></span>Removing the Monitor Stand

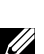

Note: To prevent scratches on the LCD screen while removing the stand, ensure that the monitor is placed on a soft, clean surface.

 $\mathbb Z$  Note: This is applicable for a monitor with a stand. When any other stand is bought, please refer to the respective stand setup guide for the set-up instructions.

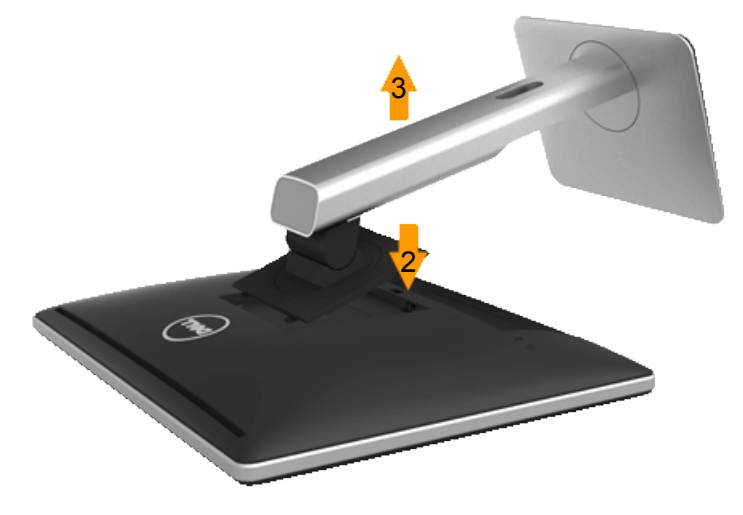

To remove the stand:

- 1. Place the monitor on a flat surface.
- 2. Press and hold the stand release button.
- **3.** Lift the stand up and away from the monitor.

# <span id="page-30-0"></span>Wall Mounting (Optional)

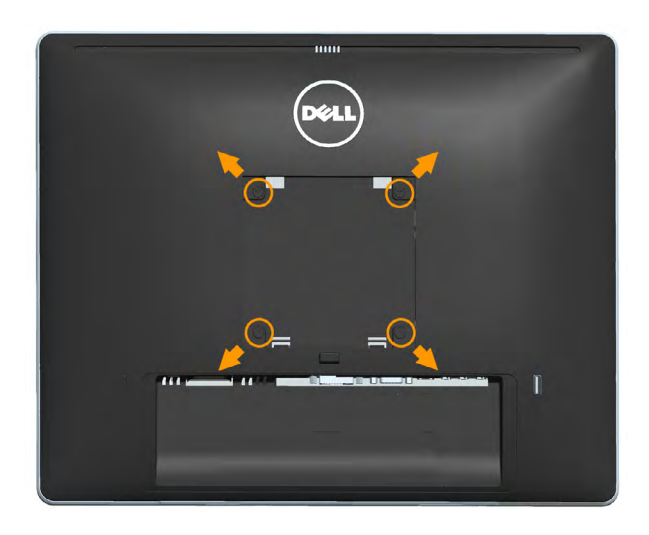

(Screw dimension: M4 x 10 mm).

Refer to the instructions that come with the VESA-compatible base mounting kit.

- 1. Place the monitor panel on a soft cloth or cushion on a stable, flat table.
- 2. Remove the stand.
- **3.** Use a screwdriver to remove the four screws securing the plastic cover.
- 4. Attach the mounting bracket from the wall mounting kit to the LCD.
- 5. Mount the LCD on the wall by following the instructions that came with the base mounting kit.

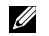

 $\blacksquare$  NOTE: For use only with UL-listed wall-mount bracket with minimum weight/load bearing capacity of 6.86 kg .

# <span id="page-31-0"></span>Operating the Monitor

### Power On the Monitor

Press the  $\bullet$  button to turn on the monitor.

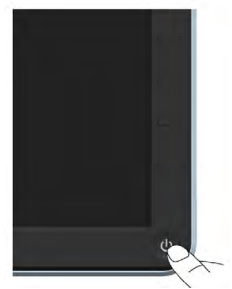

# <span id="page-31-1"></span>Using the Front-Panel Controls

[Use the keys](#page-11-1) on the front of the monitor to adjust the image settings.

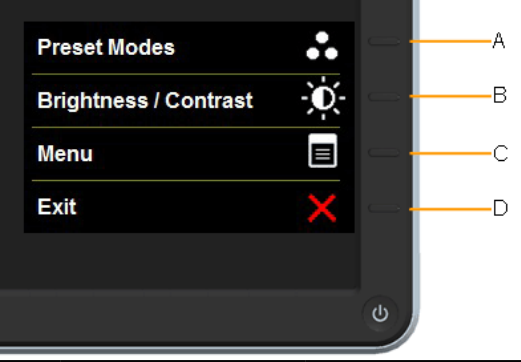

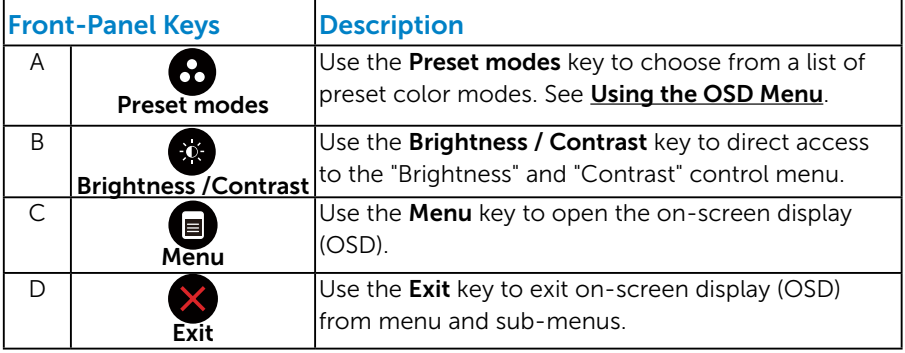

# <span id="page-32-0"></span>*Front-Panel Keys*

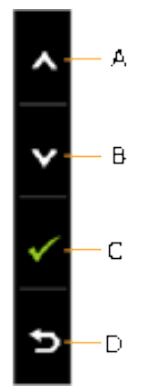

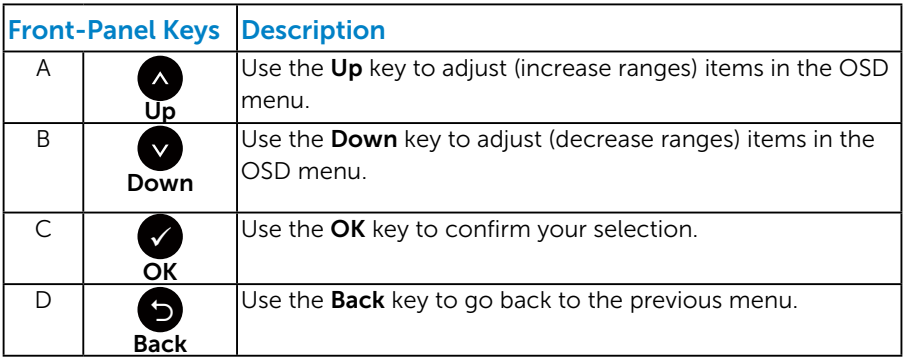

# <span id="page-33-0"></span>Using the On-Screen Display (OSD) Menu

#### <span id="page-33-1"></span>*Accessing the Menu System*

- $\mathbb Z$  NOTE: If you change the settings and then either proceed to another menu or exit the OSD menu, the monitor automatically saves those changes. The changes are also saved if you change the settings and then wait for the OSD menu to disappear.
	- 1. Press the  $\bullet$  button to open the OSD menu and display the main menu.

#### Main Menu

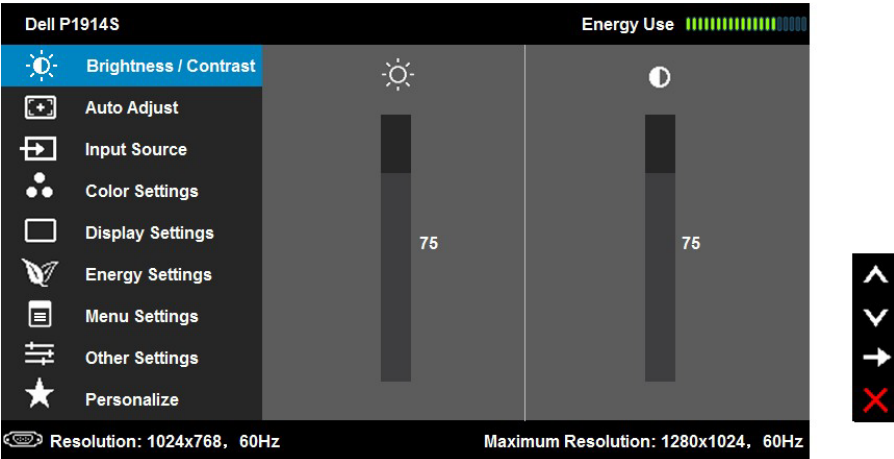

- 2. Press the  $\bullet$  and  $\bullet$  buttons to toggle between options in the Menu. As you move from one icon to another, the option name is highlighted.
- **3.** To select the highlighted item on the menu press the  $\bullet$  button again.
- 4. Press the  $\bullet$  and  $\bullet$  buttons to select the desired parameter.
- **5.** Press the  $\bullet$  button to enter the slide bar and then use the  $\bullet$  or  $\bullet$ buttons, according to the indicators on the menu, to make your changes.
- 6. Select the  $\bullet$  to return to previous menu without accepting current settings or  $\bullet$  to accept and return to previous menu.

The table below provides a list of all the OSD menu options and their functions.

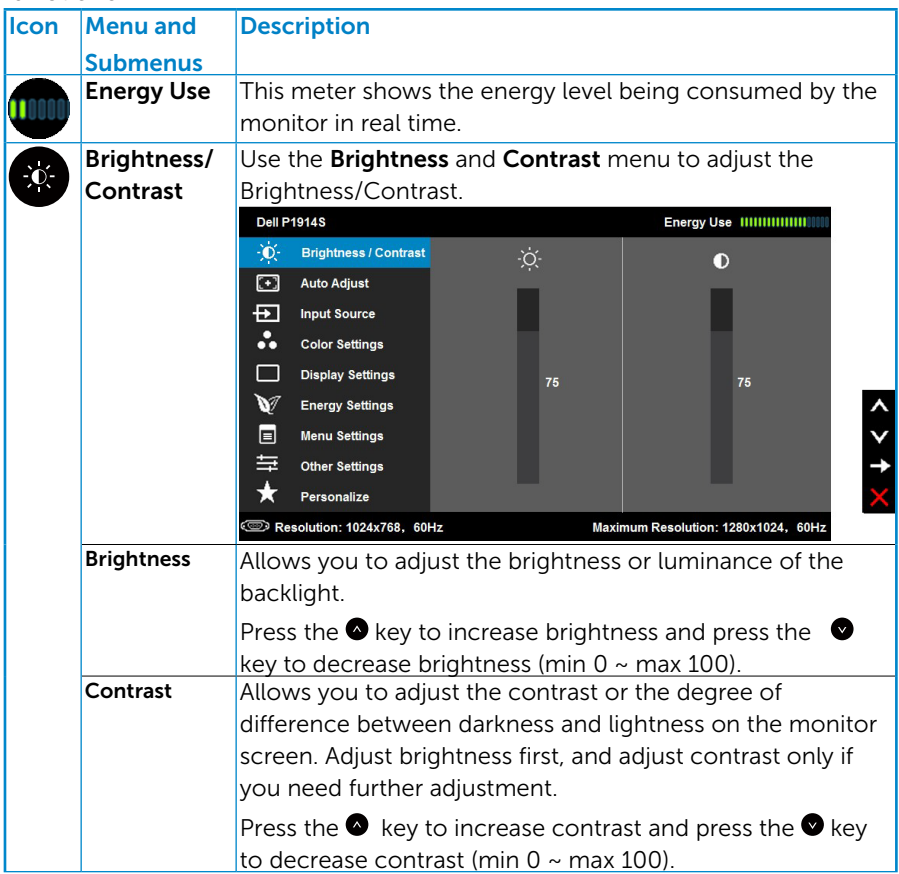

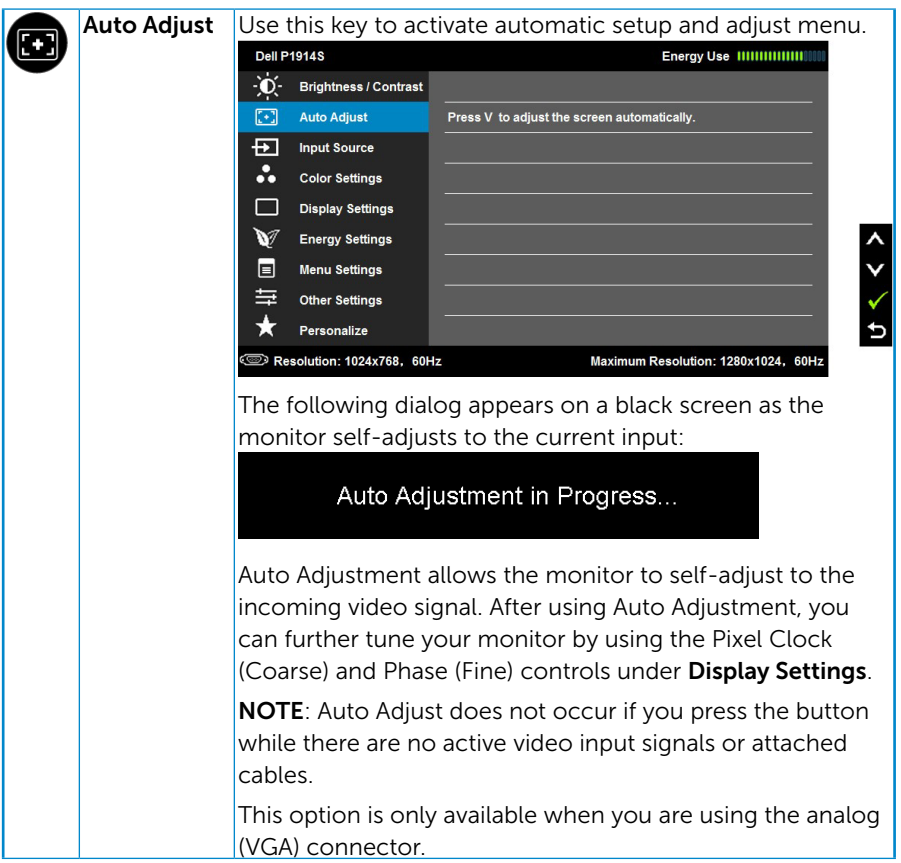

<span id="page-36-0"></span>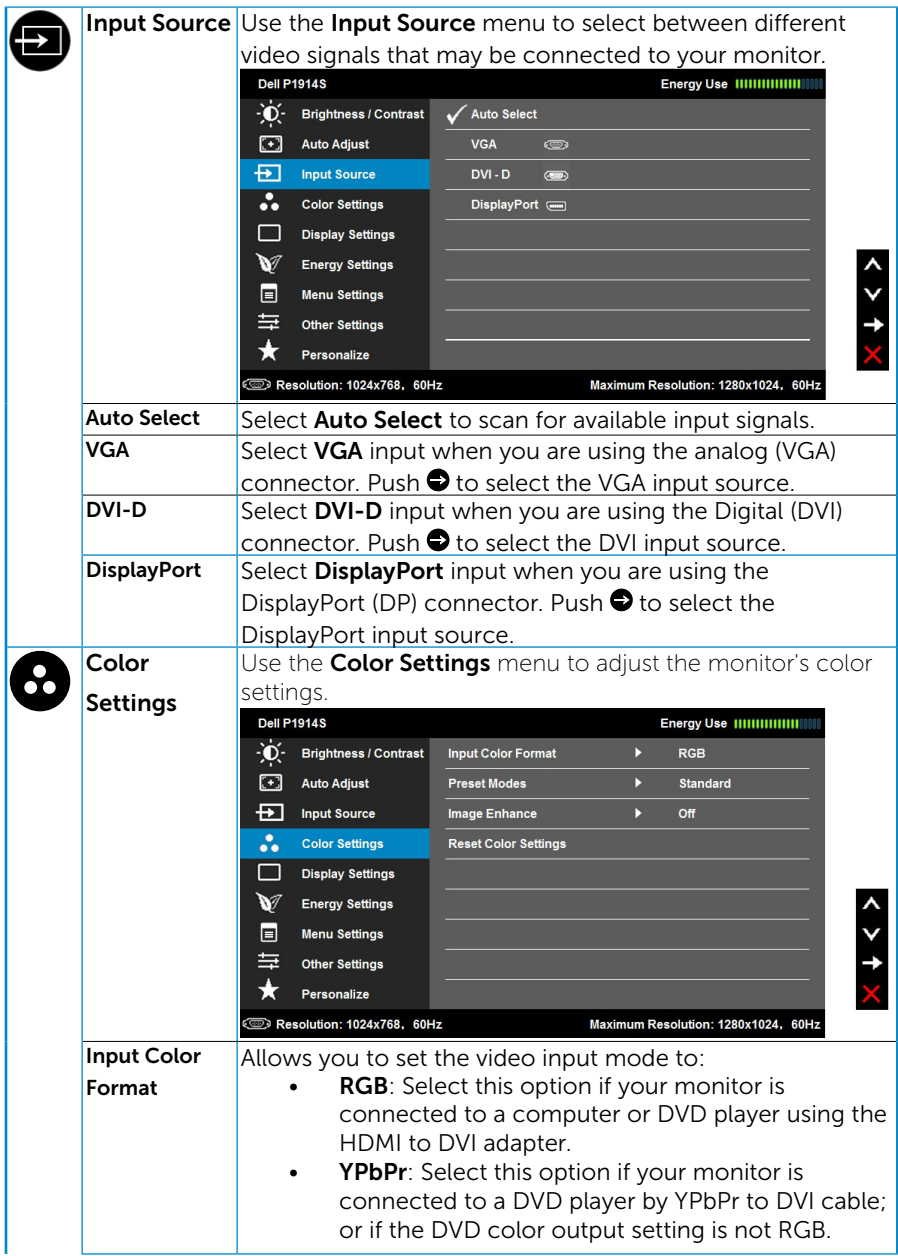

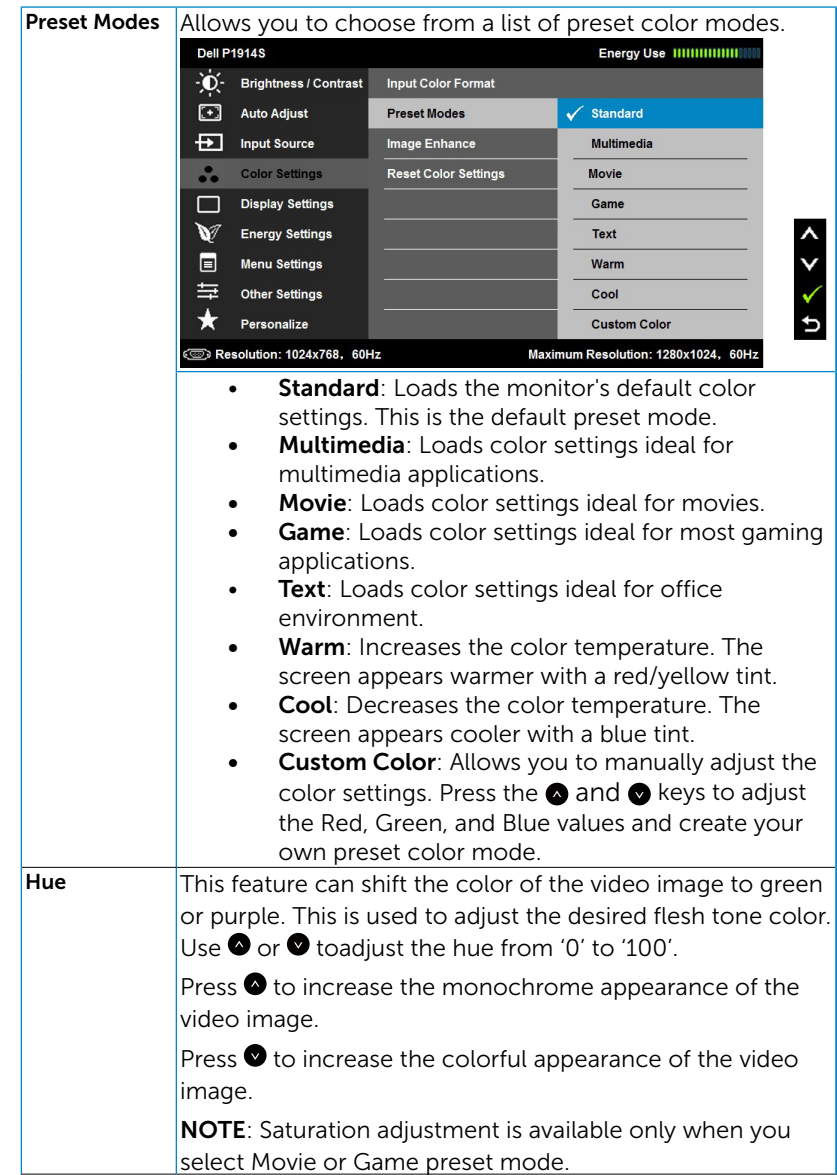

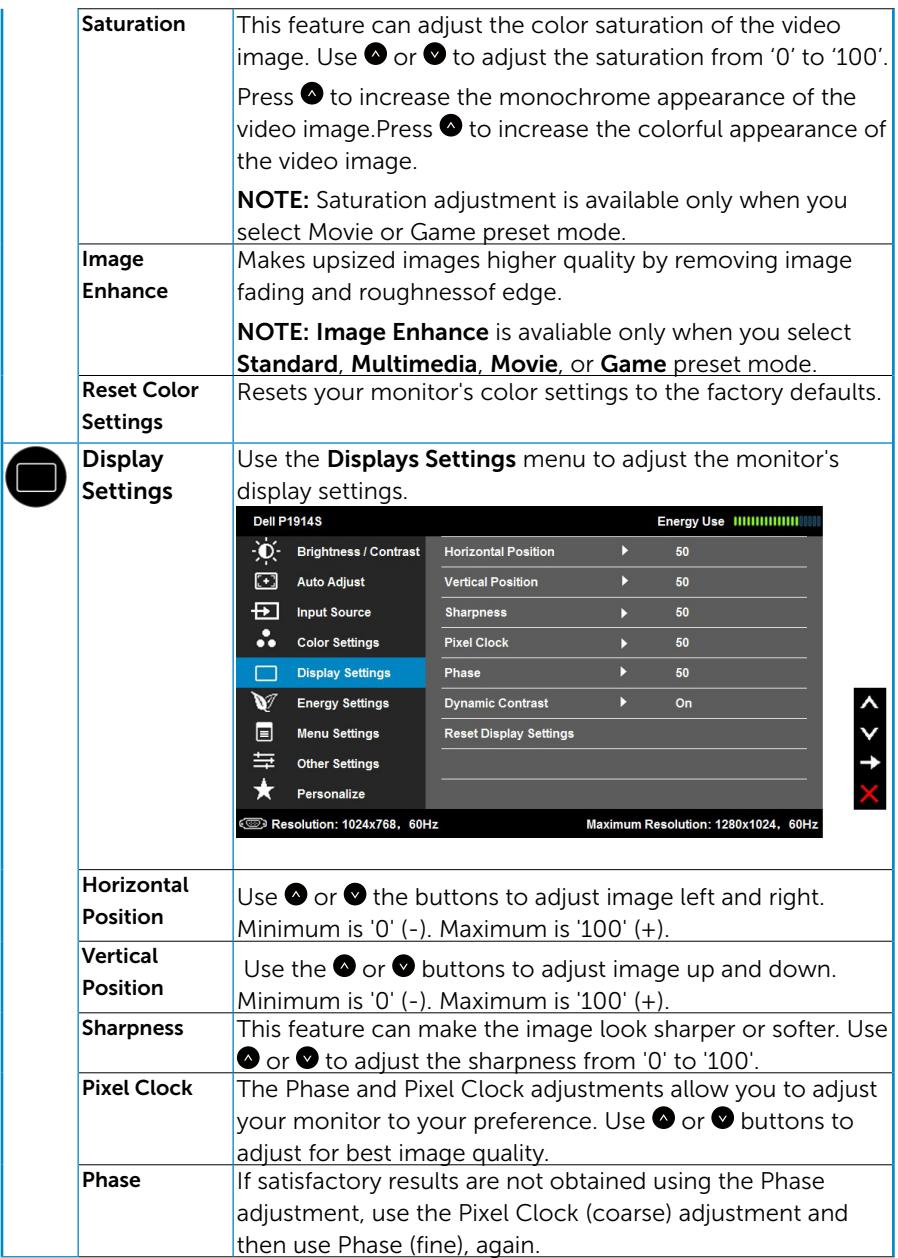

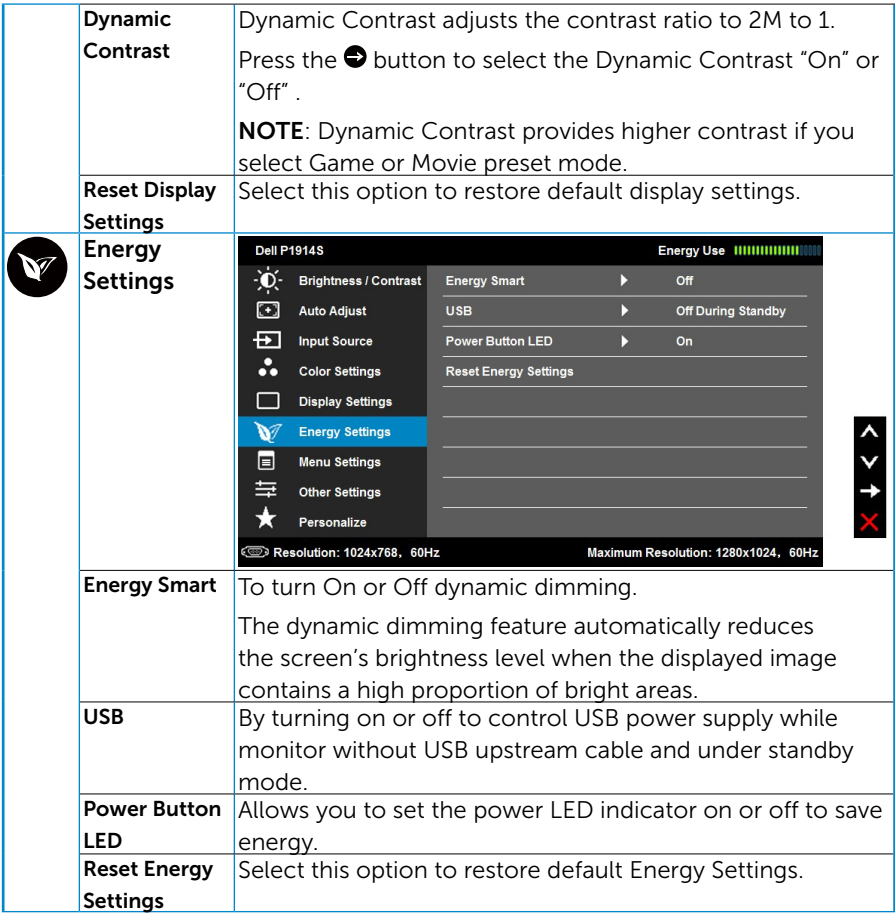

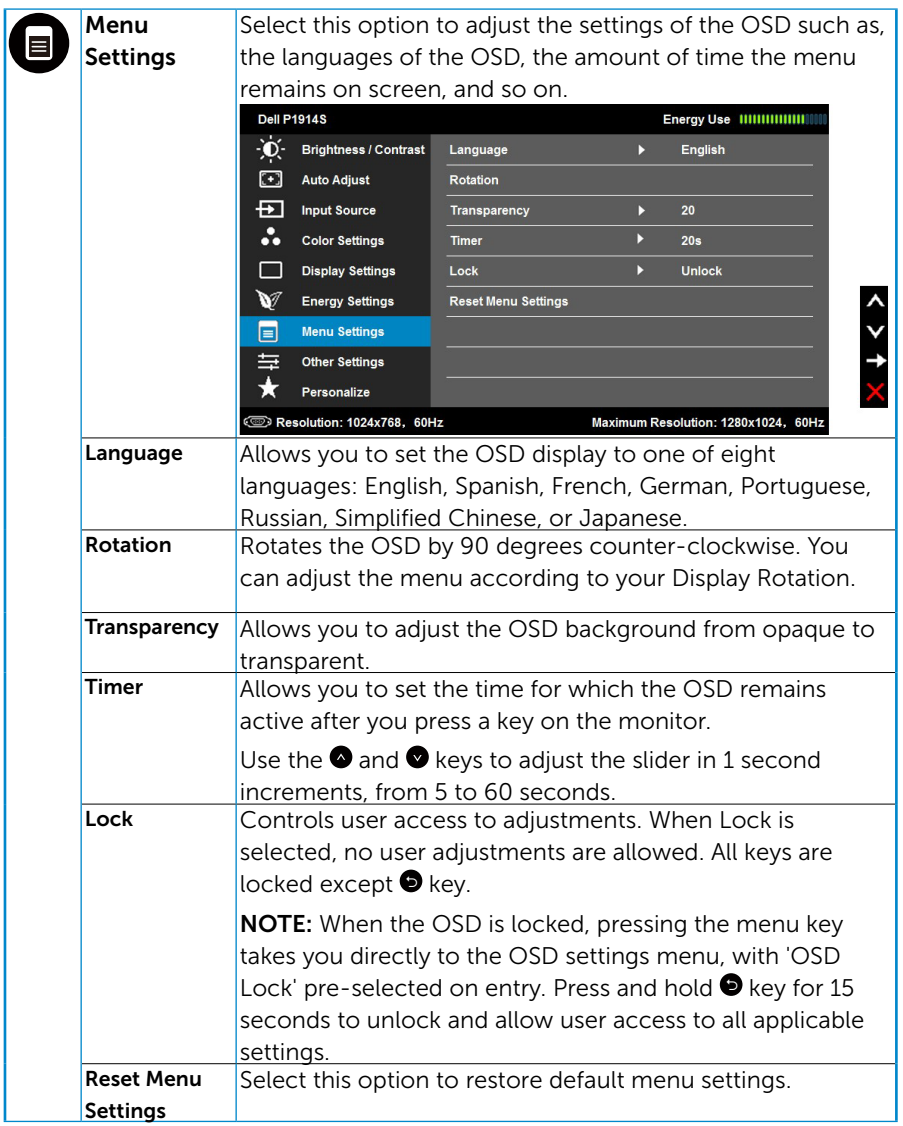

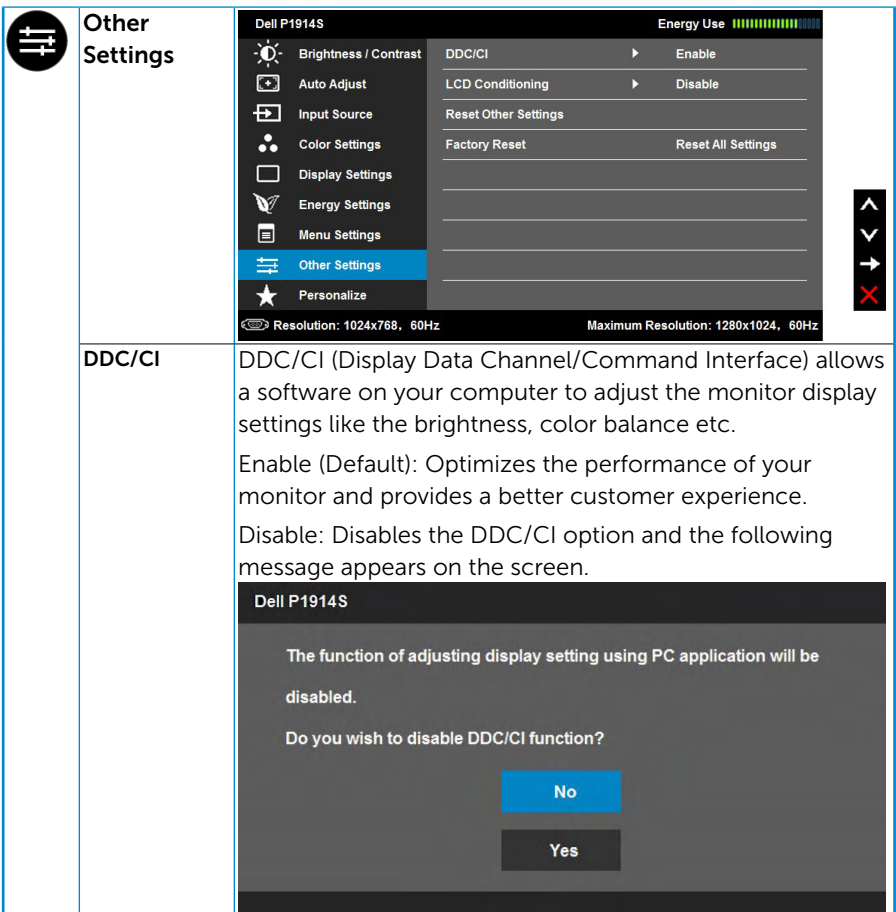

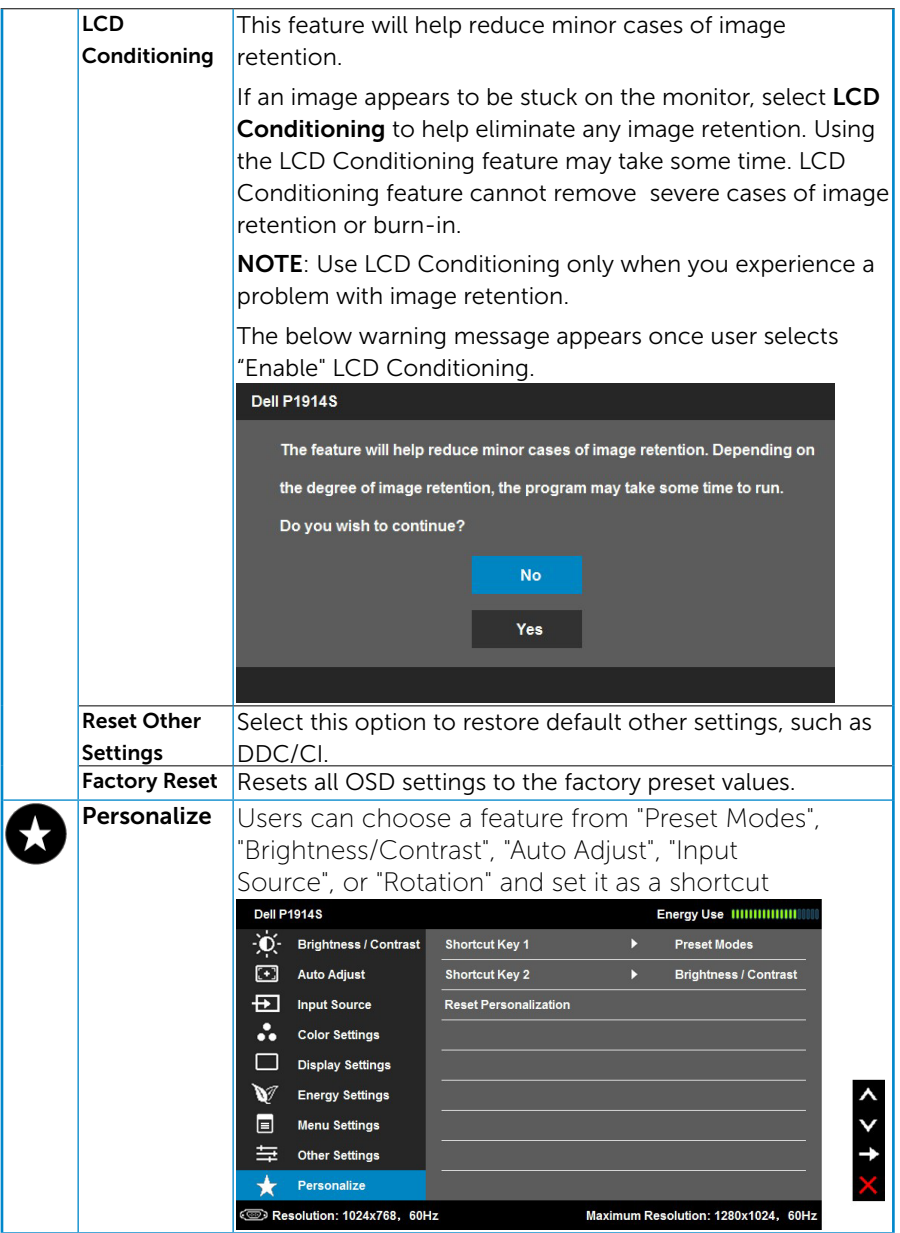

# <span id="page-43-0"></span>OSD Messages

When the monitor does not support a particular resolution mode you will see the following message:

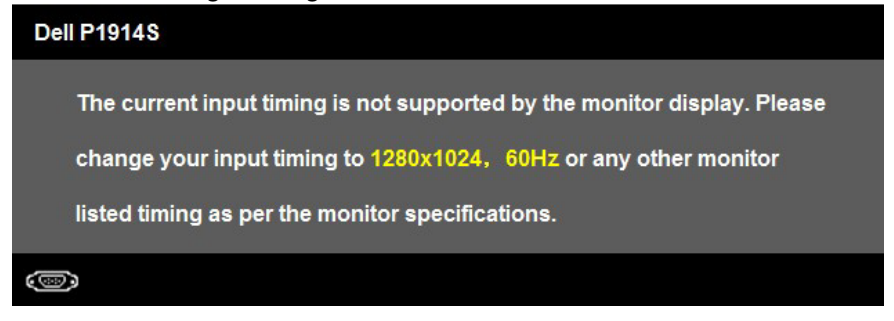

This means that the monitor cannot synchronize with the signal that it is receiving from the computer. See **[Monitor Specifications](#page-13-1)** for the horizontal and vertical frequency ranges addressable by this monitor.

When the Energy Smart or Dynamic Contrast feature is enabled (in these preset modes: Game or Movie), the manual brightness adjustment is disabled.

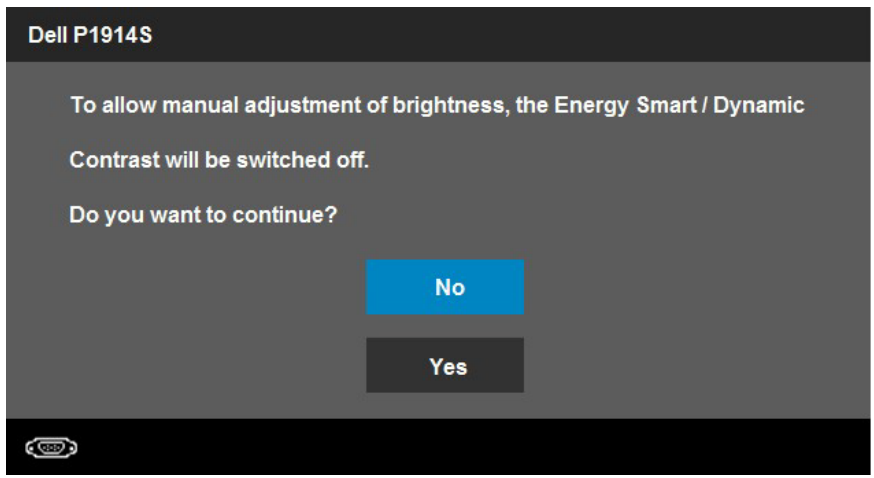

You will see the following message before the DDC/CI function is disabled.

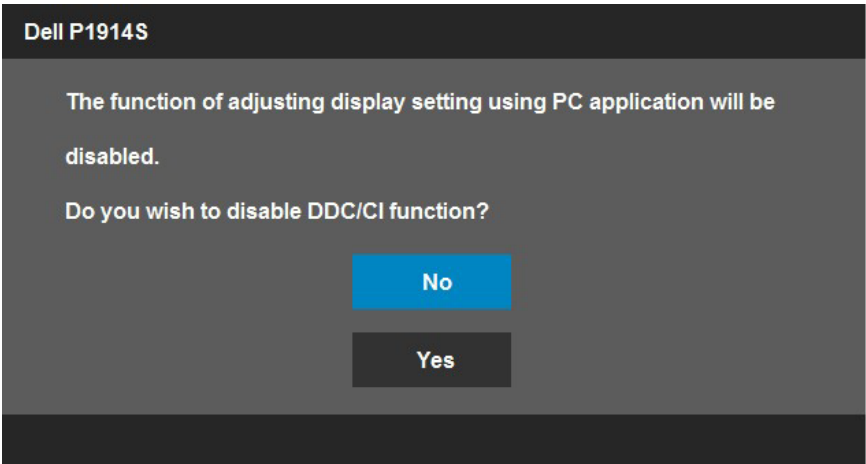

When the monitor enters the **Power Save** mode, the following message appears:

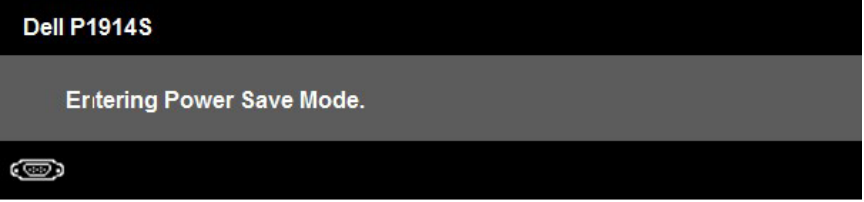

Activate the computer and wake up the monitor to gain access to the [OSD](#page-33-0).

If you press any button other than the power button, the following messages will appear depending on the selected input:

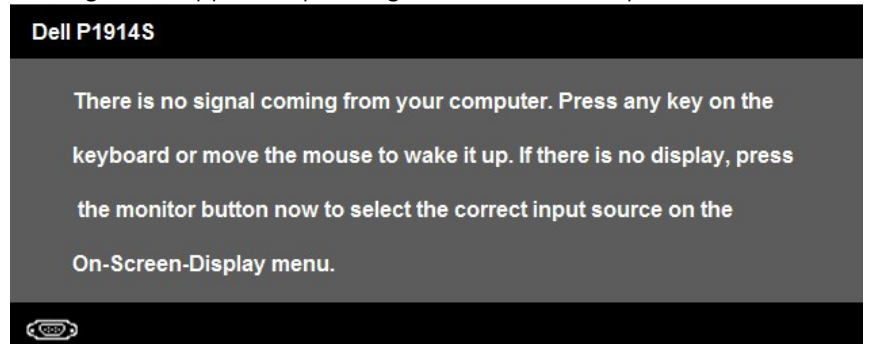

If VGA or DVI or DP cable is not connected, a floating dialog box as shown below appears. The monitor will enter Power Save Mode after 5 minutes if left at this state.

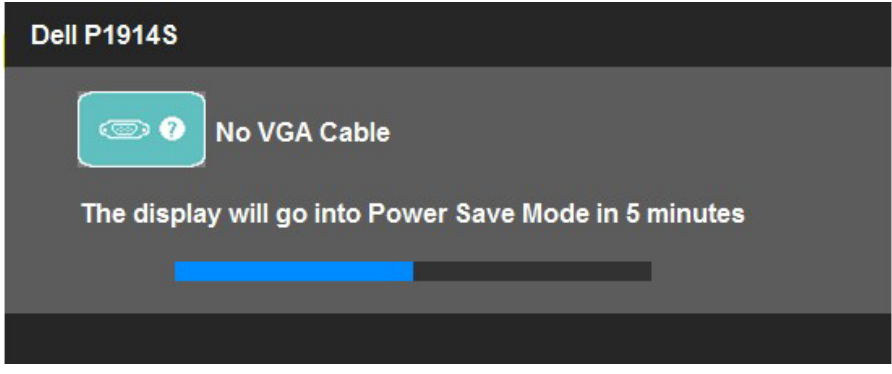

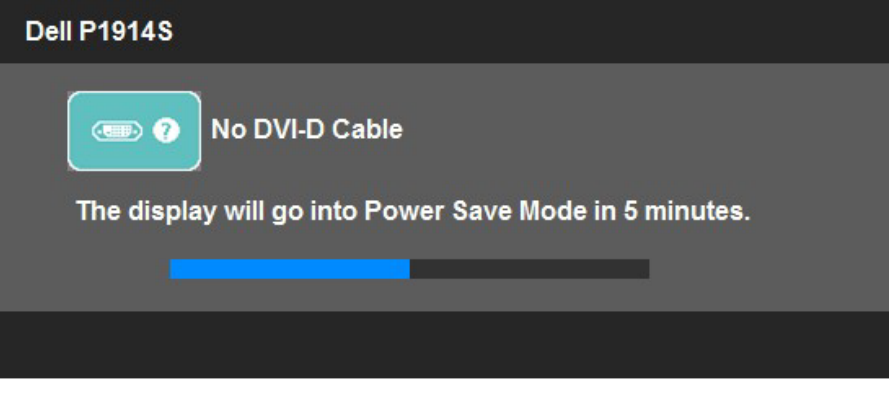

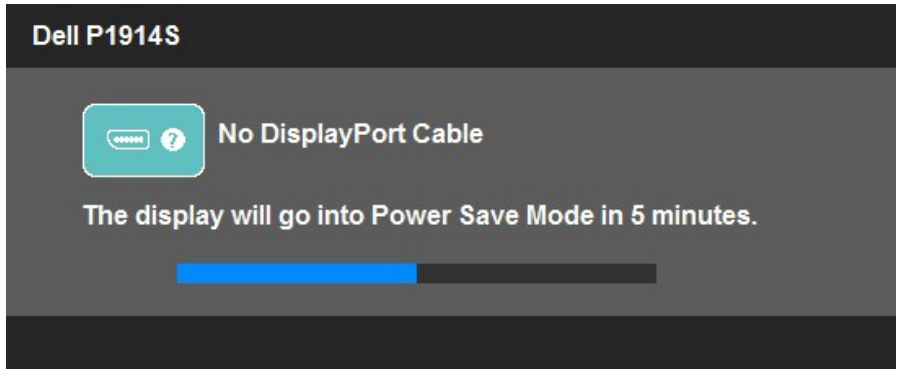

See **[Solving Problems](#page-50-0)** for more information.

# <span id="page-46-0"></span>Setting the Maximum Resolution

To set the Maximum resolution for the monitor:

- 1. For Windows 8 or Windows 8.1 only, select the Desktop tile to switch to classic desktop.
- 2. Right-click on the desktop and click Screen Resolution.
- **3.** Click the dropdown list of the screen resolution and select 1280 x 1024.
- 4. Click OK

#### In Windows 10:

- 1. Right-click on the desktop and click Display settings.
- 2. Click Advanced display settings.
- **3.** Click the dropdown list of Resolution and select 1280 x 1024.
- 4. Click Apply.

If you do not see 1280 x 1024 as an option, you may need to update your graphics driver. Depending on your computer, complete one of the following procedures:

If you have a Dell desktop or portable computer:

• Go to [www.dell.com/support/](http://www.dell.com/support), enter your service tag, and download the latest driver for your graphics card.

If you are using a non-Dell computer (portable or desktop):

- Go to the support site for your computer and download the latest graphic drivers.
- Go to your graphics card website and download the latest graphic drivers.

# <span id="page-47-0"></span>Using the Tilt, Swivel, and Vertical Extension

#### *Tilt, Swivel*

With the stand assembly, you can tilt and swivel the monitor for the most comfortable viewing angle.

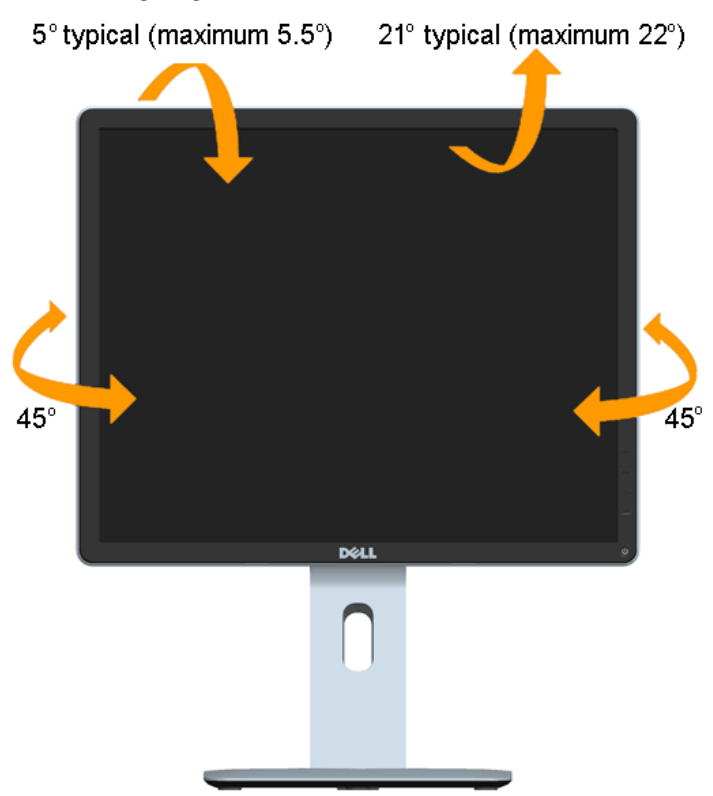

U NOTE: The stand is detached when the monitor is shipped from the factory.

#### *Vertical Extension*

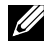

NOTE: The stand extends vertically up to 130 mm. The figure below illustrates how to extend the stand vertically.

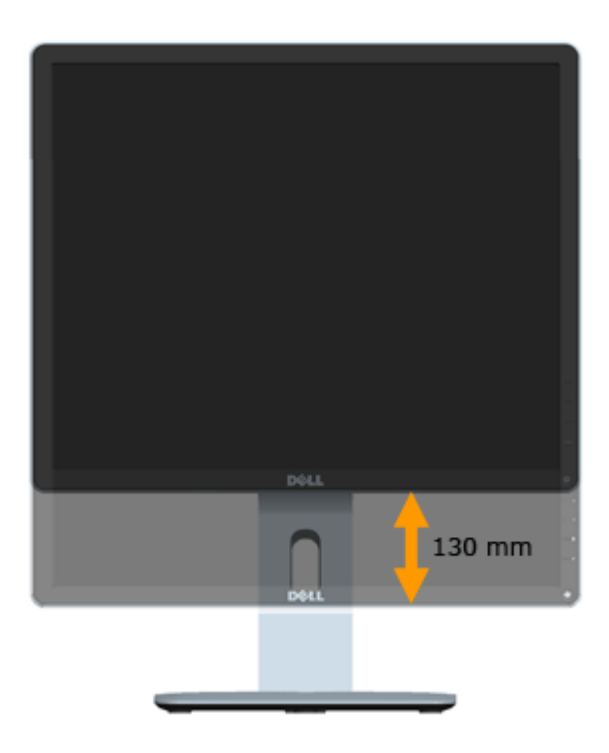

#### <span id="page-49-0"></span>*Rotating the Monitor*

Before you rotate the monitor, your monitor should be fully vertically extended (Vertical Extension) and fully tilted (Tilt) up to avoid hitting the bottom edge of the monitor.

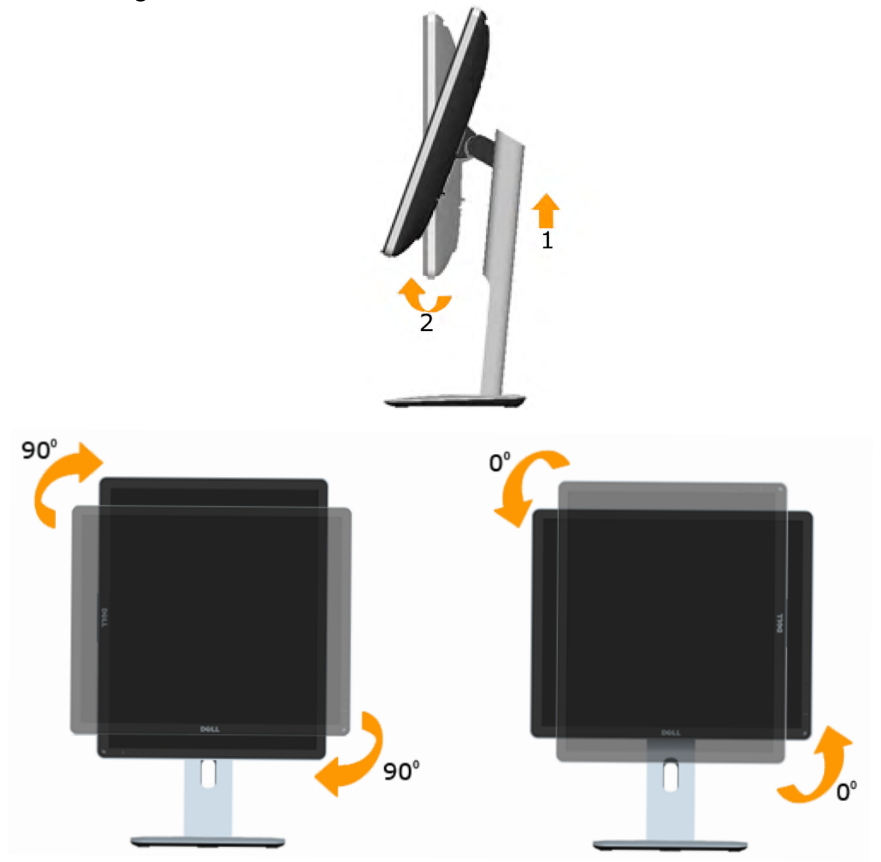

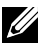

U

NOTE: To use the Display Rotation function (Landscape versus Portrait view) with your Dell computer, you require an updated graphics driver that is not included with this monitor. To download the graphics driver, go to [www.dell.com/support](http://www.dell.com/support)/ and see the Download section for Video Drivers for latest driver updates.

NOTE: When in the Portrait View Mode, you may experience performance degradation in graphic-intensive applications (3D Gaming and etc.).

# <span id="page-50-0"></span>Adjusting the Rotation Display Settings of Your System

After you have rotated your monitor, you need to complete thewhether procedure below to adjust the Rotation Display Settings of your System.

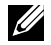

NOTE: If you are using the monitor with a non-Dell computer, you need to go the graphics driver website or your computer manufacturer website for information on rotating the'contents' on your display.

To adjust the Rotation Display Settings:

1. Right-click on the desktop and click Properties.

2. Select the Settings tab and click Advanced.

3. If you have an ATI graphics card, select the Rotation tab and set the preferred rotation.

If you have an nVidia graphics card, click the nVidia tab, in the left-hand column select NVRotate, and then select the preferred rotation.

If you have an Intel® graphics card, select the Intel graphics tab, click Graphic Properties, select the Rotation tab, and then set the preferred rotation.

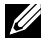

**NOTE:** If you do not see the rotation option or it is not working correctly. go to [www.dell.com/support](http://www.dell.com/support)/ and download the latest driver for your graphics card.

# <span id="page-51-0"></span>Troubleshooting

#### $\triangle$  WARNING: Before you begin any of the procedures in this section, follow the [Safety Instructions](#page-57-2)

### <span id="page-51-1"></span>Self-Test

Your monitor provides a self-test feature that allows you to check whether your monitor is functioning properly. If your monitor and computer are properly connected but the monitor screen remains dark, run the monitor self-test by performing the following steps:

**1.** Turn off both your computer and the monitor.

Unplug the video cable from the back of the computer. To ensure proper Self-Test operation, remove all video cables from the back of computer.

2. Turn on the monitor.

The floating dialog box should appear on-screen (against a black background) if the monitor cannot sense a video signal and is working correctly. While in self-test mode, the power LED remains white. Also, depending upon the selected input, one of the dialogs shown below will continuously scroll through the screen.

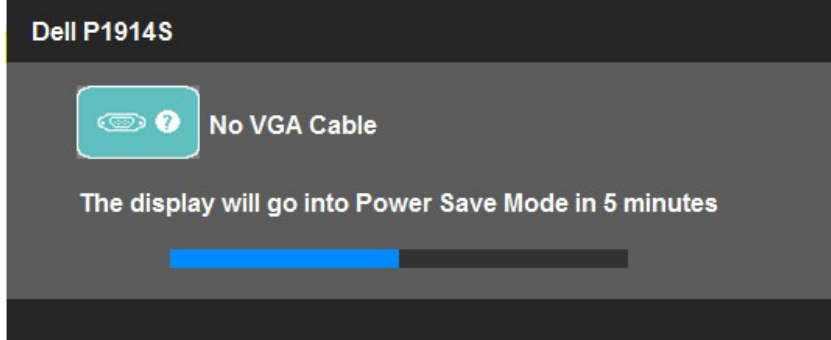

- **3.** This box also appears during normal system operation, if the video cable becomes disconnected or damaged. The monitor will enter Power Save Mode after 5 minutes if left at this state.
- 4. Turn off your monitor and reconnect the video cable; then turn on both your computer and the monitor.

If your monitor screen remains blank after you use the previous procedure, check your video controller and computer, because your monitor is functioning properly.

 $\mathbb Z$  **NOTE**: Self-test feature check is not available for S-Video, Composite, and Component video modes.

# <span id="page-52-0"></span>Built-in Diagnostics

Your monitor has a built-in diagnostic tool that helps you determine if the screen abnormality you are experiencing is an inherent problem with your monitor, or with your computer and video card.

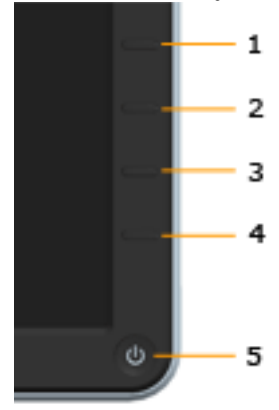

**NOTE:** You can run the built-in diagnostics only when the video cable is unplugged and the monitor is in self-test mode.

To run the built-in diagnostics:

- 1. Ensure that the screen is clean (no dust particles on the surface of the screen).
- 2. Unplug the video cable(s) from the back of the computer or monitor. The monitor then goes into the self-test mode.
- 3. Press and hold the Button 1 and Button 4 on the front panel simultaneously for 2 seconds. A gray screen appears.
- 4. Carefully inspect the screen for abnormalities.
- 5. Press the **Button 4** on the front panel again. The color of the screen changes to red.
- 6. Inspect the display for any abnormalities.
- 7. Repeat steps 5 and 6 to inspect the display in green, blue, black, white and text screens.

The test is complete when the white screen appears. To exit, press the Button 4 again.

If you do not detect any screen abnormalities upon using the built-in diagnostic tool, the monitor is functioning properly. Check the video card and computer.

# <span id="page-53-0"></span>Common Problems

The following table contains general information about common monitor problems you might encounter and the possible solutions.

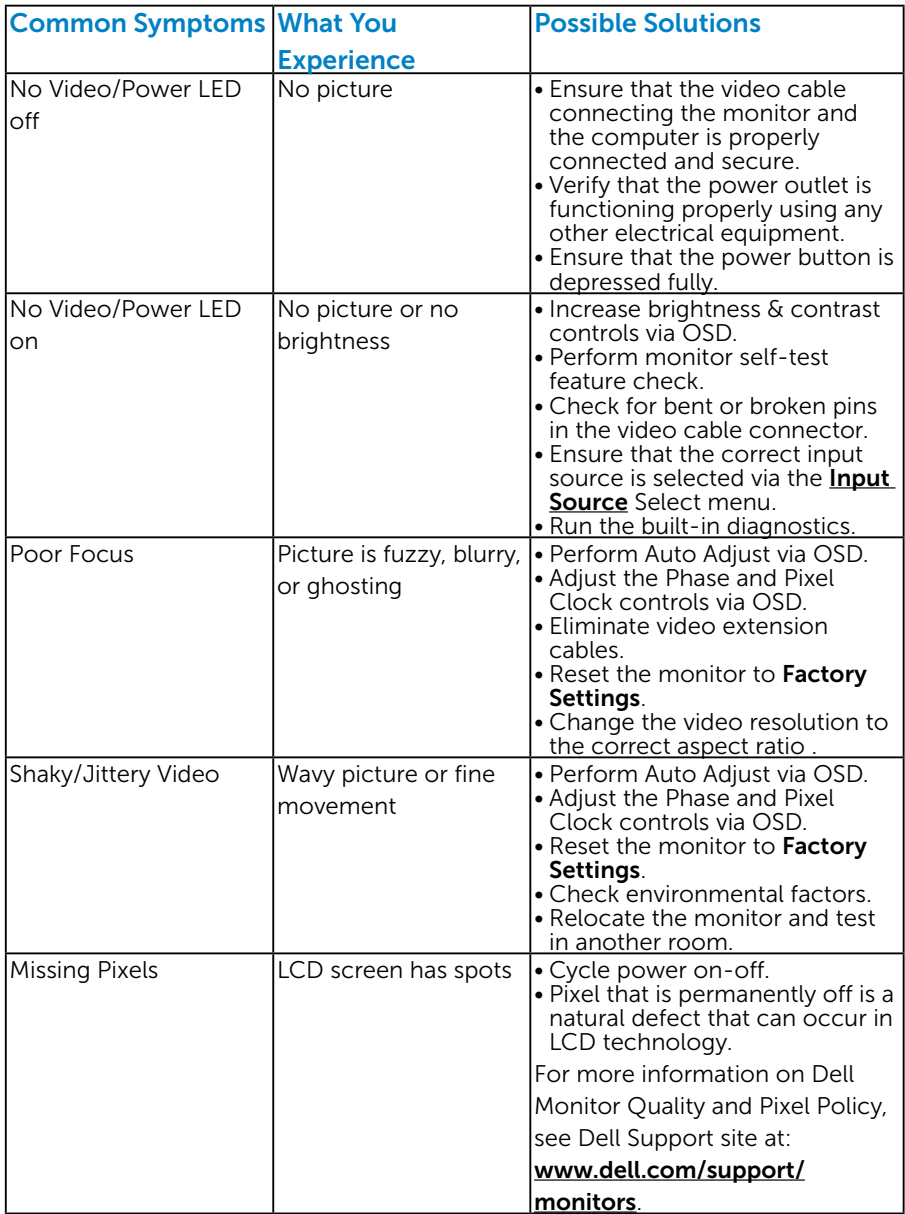

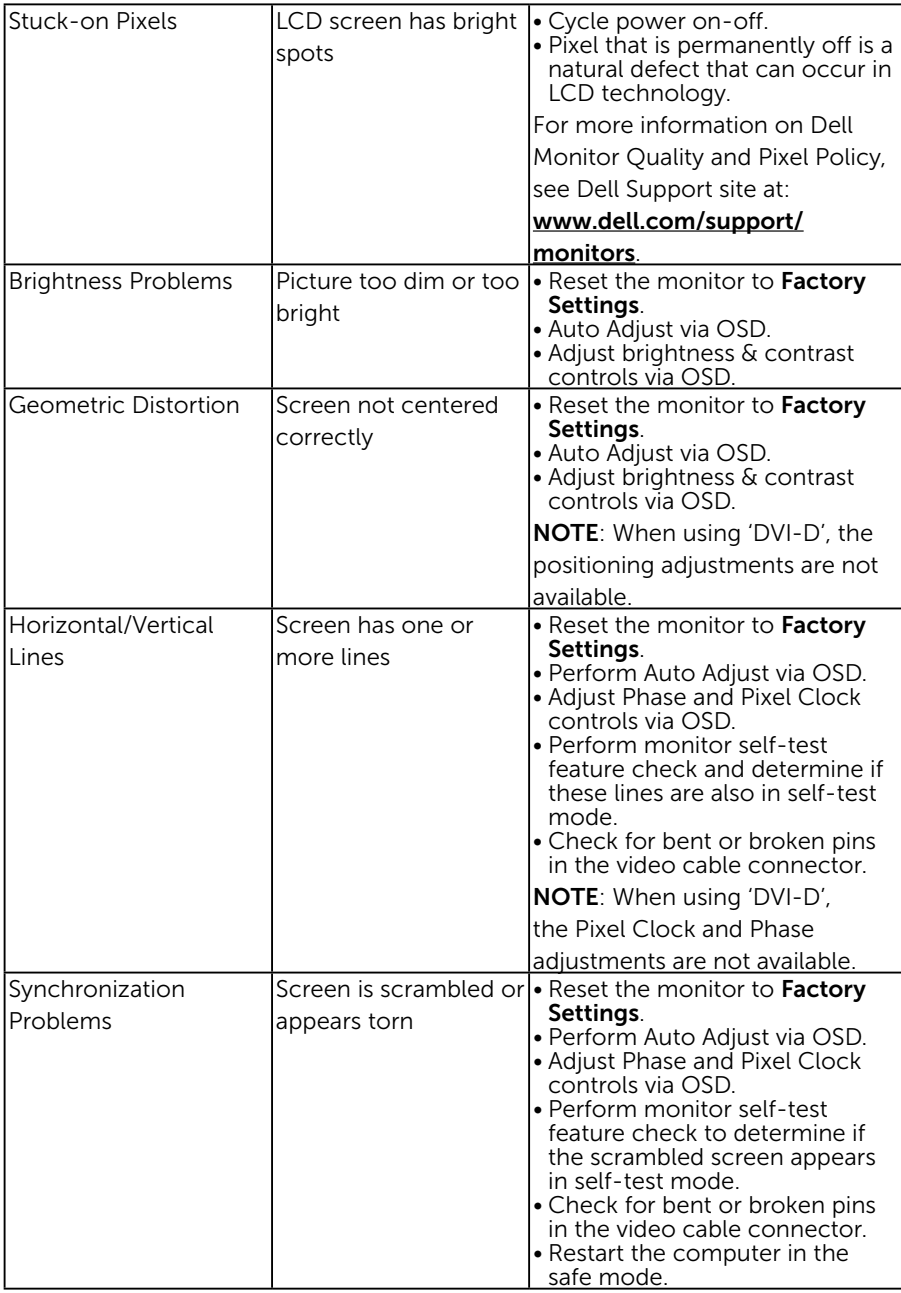

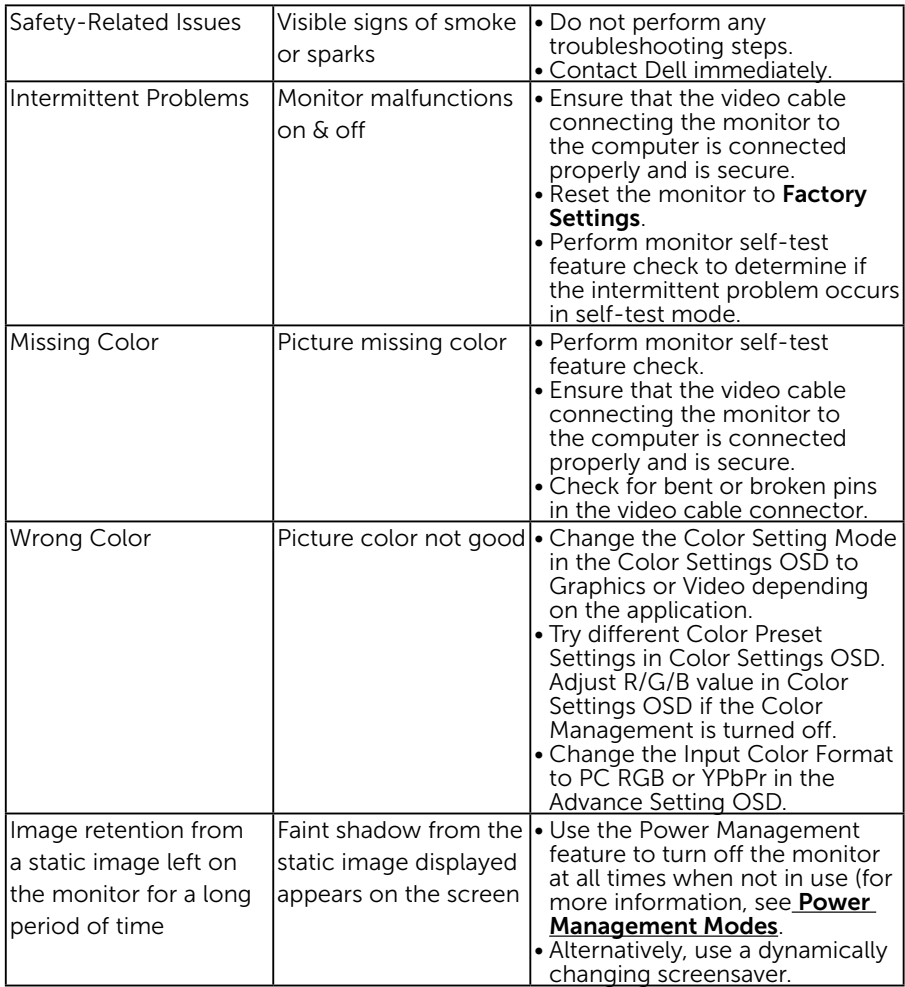

# <span id="page-55-0"></span>Product-Specific Problems

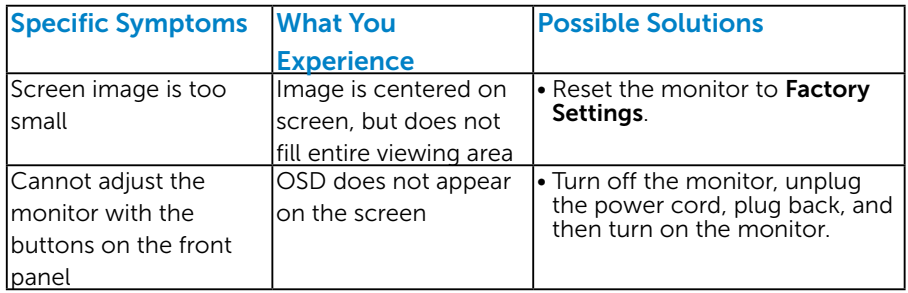

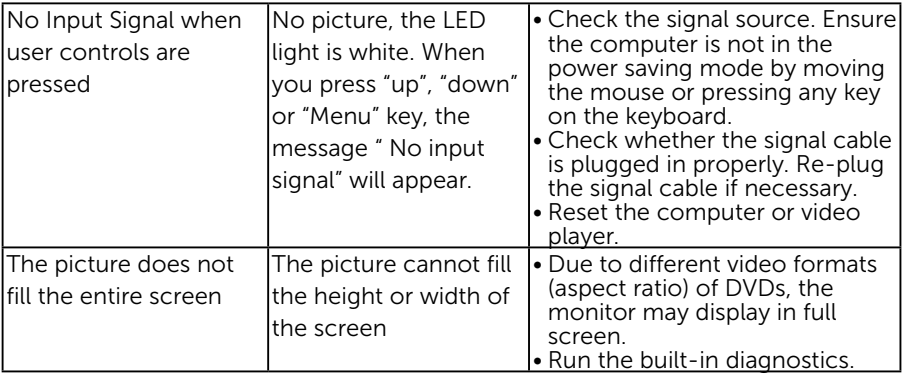

NOTE: When choosing DVI-D/DP mode, the Auto Adjust function is not available.

# <span id="page-56-0"></span>Universal Serial Bus (USB) Specific Problems

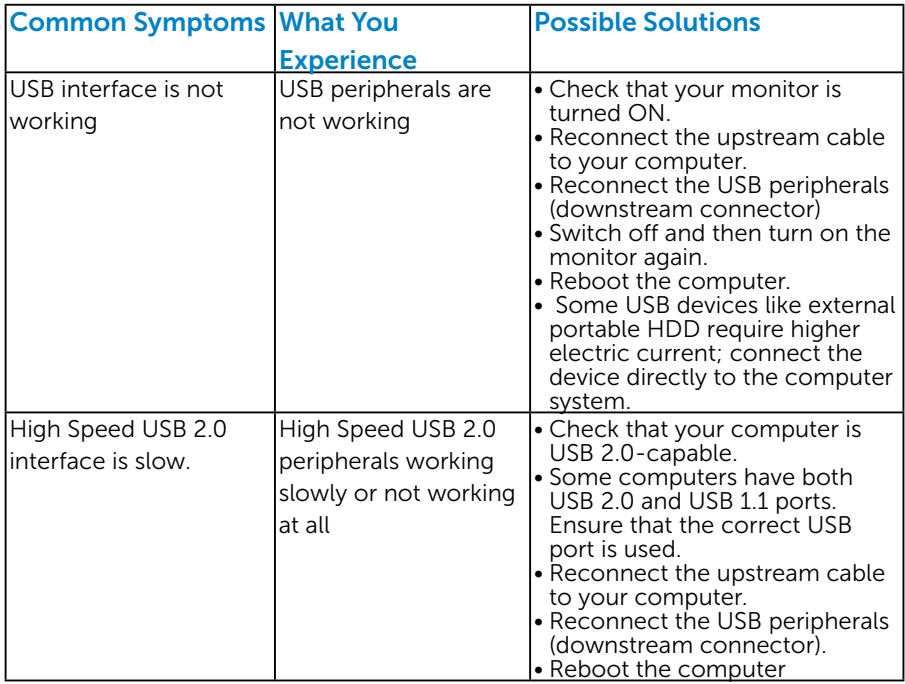

# <span id="page-57-0"></span>Appendix

# WARNING: Safety Instructions

<span id="page-57-2"></span> $\sqrt{\Lambda}$  WARNING: Use of controls, adjustments, or procedures other than those specified in this documentation may result in exposure to shock, electrical hazards, and/or mechanical hazards.

For information on safety instructions, see the *Product Information Guide*.

# FCC Notices (U.S. Only) and Other Regulatory Information

For FCC notices and other regulatory information, see the regulatory compliance website located at [www.dell.com\regulatory\\_compliance.](http://www.dell.com\regulatory_compliance)

#### This device complies with Part 15 of the FCC Rules. Operation is subject to the following two conditions:

- (1) this device may not cause harmful interference
- (2) this device must accept any interference received including interference that may cause undesired operation

# <span id="page-57-1"></span>Contact Dell

#### For customers in the United States, call 800-WWW-DELL (800-999- 3355).

**NOTE:** If you do not have an active Internet connection, you can find contact information on your purchase invoice, packing slip, bill, or Dell product catalog.

Dell provides several online and telephone-based support and service options. Availability varies by country and product, and some services

may not be available in your area.

To get online monitor support content:

1. Visit [www.dell.com/support/monitors](http://www.dell.com/support/monitors)

To contact Dell for sales, technical support, or customer service issues:

- 1. Visit [www.dell.com/support](http://www.dell.com/support).
- 2. Verify your country or region in the Choose A Country/Region drop-down menu at the top left of the page.
- 3. Click Contact Us on the top left side of the page.
- 4. Select the appropriate service or support link based on your need.
- 5. Choose the method of contacting Dell that is convenient for you.

# <span id="page-58-0"></span>Setting Up Your Monitor

# Setting the display resolution to 1280 x 1024 (Maximum)

For optimal display performance while using the Microsoft Windows operating systems, set the display resolution to 1280 x 1024 pixels by performing the following steps:

#### In Windows Vista, Windows 7, Windows 8 or Windows 8.1:

- 1. For Windows 8 or Windows 8.1 only, select the Desktop tile to switch to classic desktop.
- 2. Right-click on the desktop and click Screen Resolution.
- **3.** Click the dropdown list of the screen resolution and select 1280 x 1024.
- 4. Click OK.

#### In Windows 10:

- 1. Right-click on the desktop and click Display settings.
- 2. Click Advanced display settings.
- 3. Click the dropdown list of Resolution and select 1280 x 1024.
- 4. Click Apply.

If you do not see 1280 x 1024 as an option, you may need to update your graphics driver. Please choose the scenario below that best describes the computer system you are using, and follow the provided

#### 1:If you have a Dell desktop or a Dell portable computer with Internet access

#### 2:If you have a non Dell desktop, portable computer, or graphics card

#### <span id="page-59-0"></span>*If you have a Dell desktop or a Dell portable computer with Internet access*

- 1. Go to [http://www.dell.com/support,](http://www.dell.com/support) enter your service tag, and download the latest driver for your graphics
- 2. After installing the drivers for your graphics adapter, attempt to set the resolution to 1280 x 1024 again.

 $\mathbb Z$  NOTE: If you are unable to set the resolution to 1280 x 1024, please contact Dell to inquire about a graphics adapter that supports these resolutions.

#### *If you have a non Dell desktop, portable computer, or graphics card*

#### In Windows Vista, Windows 7, Windows 8 or Windows 8.1:

- 1. For Windows 8 or Windows 8.1 only, select the Desktop tile to switch to classic desktop.
- 2. Right-click on the desktop and click Personalization.
- **3.** Click Change Display Settings.
- 4. Click Advanced Settings.
- 5. Identify your graphics controller supplier from the description at the top of the window (e.g. NVIDIA, ATI, Intel etc.).
- 6. Please refer to the graphics card provider website for updated driver (for example,<http://www.ATI.com>OR <http://www.NVIDIA.com> ).
- 7. After installing the drivers for your graphics adapter, attempt to set the resolution to 1280 x 1024 again.

#### In Windows 10:

- 1. Right-click on the desktop and click Display settings.
- 2. Click Advanced display settings.
- 3. Click Display adapter properties.
- 4. Identify your graphics controller supplier from the description at the top of the window (e.g. NVIDIA, ATI, Intel etc.).
- 5. Please refer to the graphics card provider website for updated driver (for example, http://www.ATI.com OR http://www.NVIDIA.com ).
- 6. After installing the drivers for your graphics adapter, attempt to set the resolution to 1280 x 1024 again.

 $\mathbb Z$  NOTE: If you are unable to set the resolution to 1280 x 1024, please contact the manufacturer of your computer or consider purchasing a graphics adapter that will support the video resolution of  $1280 \times 1024$